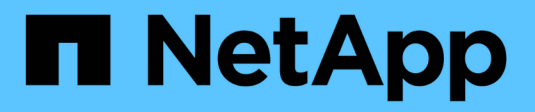

## **Implementieren Sie NetApp HCI HCI**

NetApp October 23, 2024

This PDF was generated from https://docs.netapp.com/dede/hci19/docs/concept\_nde\_access\_overview.html on October 23, 2024. Always check docs.netapp.com for the latest.

# **Inhalt**

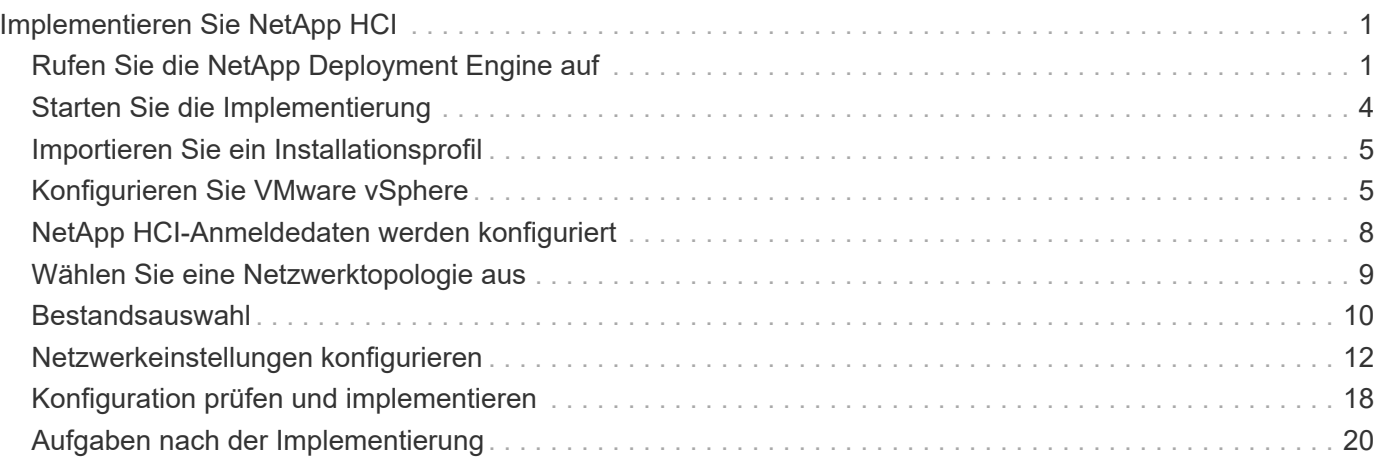

# <span id="page-2-0"></span>**Implementieren Sie NetApp HCI**

## <span id="page-2-1"></span>**Rufen Sie die NetApp Deployment Engine auf**

## **Übersicht über die Zugriffsoptionen der NetApp Deployment Engine**

Um NetApp HCI bereitzustellen, müssen Sie über die IPv4-Adresse, die der Bond1G-Schnittstelle zugewiesen ist, auf die NetApp Deployment Engine auf einem der Storage-Nodes der NetApp H-Series zugreifen. Dies ist die logische Schnittstelle, die Ports A und B für Storage-Nodes kombiniert. Dieser Storage-Node wird zum controlling-Storage-Node für den Implementierungsprozess. Sie müssen je nach Umgebung entweder die IPv4- Adresse konfigurieren oder sie von einem der Storage-Nodes abrufen.

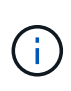

Sie können nur über die Bond1G-Schnittstelle eines Storage-Node auf die NetApp Deployment Engine zugreifen. Die logische Schnittstelle, die Ports C und D für Storage-Nodes kombiniert, wird unter Verwendung der Bond10G-Schnittstelle nicht unterstützt.

Nutzen Sie eine der folgenden Methoden, die Ihrer Netzwerkumgebung am besten für den Zugriff auf die NetApp Deployment Engine beschreibt:

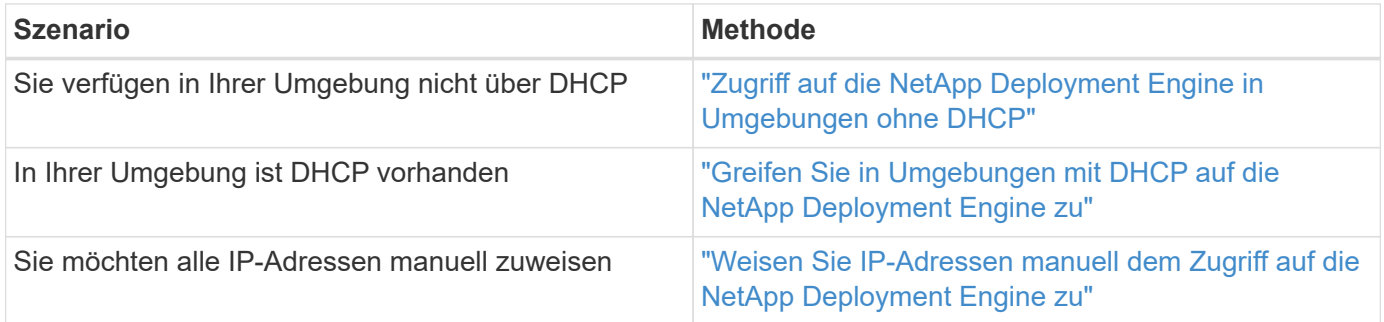

#### **Weitere Informationen**

• ["Konfigurieren Sie vollständig qualifizierten Domänennamen Web UI-Zugriff"](https://docs.netapp.com/de-de/hci19/docs/task_nde_access_ui_fqdn.html)

## <span id="page-2-2"></span>**Zugriff auf die NetApp Deployment Engine in Umgebungen ohne DHCP**

Wenn DHCP im Netzwerk nicht verwendet wird, müssen Sie eine statische IPv4-Adresse auf der Bond1G-Schnittstelle eines der Storage-Nodes (auch bekannt als kontrollierende Storage-Node) festlegen, über die Sie auf die NetApp Deployment Engine zugreifen können. Die NetApp Deployment Engine auf dem steuernden Storage-Node erkennt und kommuniziert mit anderen Computing- und Storage-Nodes mithilfe von IPv4-Adressen, die auf den Bond10G-Schnittstellen aller Nodes automatisch konfiguriert wurden. Sie sollten diese Methode verwenden, es sei denn, Ihr Netzwerk hat spezielle Anforderungen.

### **Was Sie benötigen**

• Sie oder Ihr Netzwerkadministrator haben die Aufgaben im Dokument Installations- und Setup-Anleitung ausgeführt.

- Sie haben physischen Zugriff auf die NetApp HCI-Nodes.
- Alle NetApp HCI-Nodes sind eingeschaltet.
- DHCP ist für die NetApp HCI-Netzwerke nicht aktiviert, und die NetApp HCI-Nodes haben keine IP-Adressen von DHCP-Servern erhalten.
- Das NetApp HCI Management-Netzwerk ist als natives VLAN auf den Bond1G- und Bond10G-Schnittstellen aller Nodes konfiguriert.

#### **Schritte**

- 1. Stecken Sie ein KVM in die Rückseite eines der NetApp HCI Storage-Nodes (dieser Node wird der steuernde Storage-Node).
- 2. Konfigurieren Sie die IP-Adresse, die Subnetzmaske und die Gateway-Adresse für Bond1G in der Benutzeroberfläche. Sie können bei Bedarf auch eine VLAN-ID für das Bond1G-Netzwerk konfigurieren.

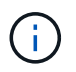

Sie können diese IPv4-Adresse während der Implementierung mit der NetApp Deployment Engine später nicht mehr verwenden.

- 3. Öffnen Sie einen Webbrowser auf einem Computer, der auf das NetApp HCI-Managementnetzwerk zugreifen kann.
- 4. Navigieren Sie zu der IP-Adresse, die Sie dem steuernden Speicher-Node zugewiesen haben. Beispiel:

```
http://<Bond1G IP address>
```
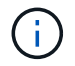

Stellen Sie sicher, dass Sie hier HTTP verwenden.

Dies führt Sie zur Benutzeroberfläche der NetApp Deployment Engine.

#### **Weitere Informationen**

• ["Unterstützte Firmware- und ESXi-Treiberversionen für NetApp HCI und Firmware-Versionen für NetApp](https://docs.netapp.com/de-de/hci19/docs/firmware_driver_versions.html) [HCI Storage Nodes"](https://docs.netapp.com/de-de/hci19/docs/firmware_driver_versions.html)

## <span id="page-3-0"></span>**Greifen Sie in Umgebungen mit DHCP auf die NetApp Deployment Engine zu**

In Umgebungen, in denen Server automatisch eine IPv4-Konfiguration von DHCP beziehen, können Sie mithilfe der IPv4-Adresse, die der Bond1G-Schnittstelle auf einem der Storage-Nodes zugewiesen ist, auf die NetApp Deployment Engine zugreifen. Sie können einen USB-Stick verwenden, um die IPv4-Adresse von einem der Speicherknoten abzurufen. Die NetApp Deployment Engine erkennt automatisch andere Computing- und Storage-Nodes, die über DHCP zugewiesene IPv4-Adressen verwenden. Sie sollten diese Methode nur verwenden, wenn Ihr Netzwerk besondere Anforderungen hat.

#### **Was Sie benötigen**

- Sie oder Ihr Netzwerkadministrator haben die Aufgaben im Dokument Installations- und Setup-Anleitung ausgeführt.
- Sie haben physischen Zugriff auf die NetApp HCI-Nodes.
- Alle NetApp HCI-Nodes sind eingeschaltet.
- DHCP ist in den NetApp HCI Management- und Storage-Netzwerken aktiviert.
- Der DHCP-Adressenpool ist groß genug für zwei IPv4-Adressen pro NetApp HCI-Node.

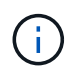

Damit die NetApp HCI-Implementierung erfolgreich ist, müssen alle Nodes in der Implementierung entweder über DHCP-übernommene oder automatisch konfigurierte IPv4- Adressen verfügen (Sie können keine Methoden für die IPv4-Adresszuweisung kombinieren).

#### **Über diese Aufgabe**

Wenn DHCP nur für das Speichernetzwerk verwendet wird (Bond10G-Schnittstellen), sollten Sie die unter Link aufgeführten Schritte verwenden: ["Zugriff auf die NetApp Deployment Engine in Umgebungen ohne DHCP"](#page-2-2) Für den Zugriff auf die NetApp Deployment Engine:

#### **Schritte**

- 1. Warten Sie mehrere Minuten, bis die Nodes IP-Adressen anfordern.
- 2. Wählen Sie einen Speicherknoten aus, und legen Sie einen USB-Stick in den Knoten ein. Lassen Sie es für mindestens fünf Sekunden.
- 3. Entfernen Sie den USB-Stick, und stecken Sie ihn in den Computer ein.
- 4. Öffnen Sie das readme.html Datei: Dies führt Sie zur Benutzeroberfläche der NetApp Deployment Engine.

#### **Weitere Informationen**

• ["Unterstützte Firmware- und ESXi-Treiberversionen für NetApp HCI und Firmware-Versionen für NetApp](https://docs.netapp.com/de-de/hci19/docs/firmware_driver_versions.html) [HCI Storage Nodes"](https://docs.netapp.com/de-de/hci19/docs/firmware_driver_versions.html)

### <span id="page-4-0"></span>**Weisen Sie IP-Adressen manuell dem Zugriff auf die NetApp Deployment Engine zu**

Sie können auf allen NetApp HCI-Nodes manuell statische IPv4-Adressen den Bond1Gund Bond10G-Schnittstellen zuweisen, um auf die NetApp Deployment Engine zuzugreifen und NetApp HCI zu implementieren. Sie sollten diese Methode nur verwenden, wenn Ihr Netzwerk besondere Anforderungen hat.

#### **Was Sie benötigen**

- Sie oder Ihr Netzwerkadministrator haben die Aufgaben im Dokument Installations- und Setup-Anleitung ausgeführt.
- Sie haben physischen Zugriff auf die NetApp HCI-Nodes.
- Alle NetApp HCI-Nodes sind eingeschaltet.
- DHCP ist für die NetApp HCI-Netzwerke nicht aktiviert, und die NetApp HCI-Nodes haben keine IP-Adressen von DHCP-Servern erhalten. HINWEIS: Alle IP-Adressen, die Sie vor der Implementierung des Systems manuell mit der NetApp Deployment Engine zuweisen, sind temporär und können nicht wiederverwendet werden. Wenn Sie IP-Adressen manuell zuweisen möchten, müssen Sie einen zweiten permanenten Satz nicht verwendeter IP-Adressen festlegen, den Sie während der endgültigen Bereitstellung zuweisen können.

#### **Über diese Aufgabe**

In dieser Konfiguration verwenden Computing- und Storage-Nodes statische IPv4-Adressen, um während der Implementierung mit anderen Nodes zu erkennen und zu kommunizieren. Diese Konfiguration wird nicht

empfohlen.

#### **Schritte**

- 1. Stecken Sie ein KVM in die Rückseite eines der NetApp HCI Storage-Nodes (dieser Node wird der steuernde Storage-Node).
- 2. Konfigurieren Sie die IP-Adresse, die Subnetzmaske und die Gateway-Adresse für Bond1G und Bond10G in der Benutzeroberfläche. Sie können bei Bedarf auch eine VLAN-ID für jedes Netzwerk konfigurieren.
- 3. Wiederholen Sie Schritt 2 für die übrigen Storage- und Computing-Nodes.
- 4. Öffnen Sie einen Webbrowser auf einem Computer, der auf das NetApp HCI-Managementnetzwerk zugreifen kann.
- 5. Navigieren Sie zur Bond1G-IP-Adresse, die Sie dem steuernden Storage-Node zugewiesen haben. Beispiel:

```
http://<Bond1G IP address>
```
Dies führt Sie zur Benutzeroberfläche der NetApp Deployment Engine.

#### **Weitere Informationen**

• ["Unterstützte Firmware- und ESXi-Treiberversionen für NetApp HCI und Firmware-Versionen für NetApp](https://docs.netapp.com/de-de/hci19/docs/firmware_driver_versions.html) [HCI Storage Nodes"](https://docs.netapp.com/de-de/hci19/docs/firmware_driver_versions.html)

## <span id="page-5-0"></span>**Starten Sie die Implementierung**

Bevor Sie mit der NetApp HCI-Bereitstellung fortfahren können, müssen Sie die Endbenutzer-Lizenzvereinbarungen lesen und verstehen.

#### **Schritte**

- 1. Klicken Sie auf der Seite **Welcome to NetApp HCI** auf **Get Started**.
- 2. Gehen Sie auf der Seite **Voraussetzungen** wie folgt vor:
	- a. Stellen Sie sicher, dass jede Voraussetzung erfüllt ist, und klicken Sie zum Bestätigen auf die entsprechenden Kontrollkästchen.
	- b. Klicken Sie Auf **Weiter**.
- 3. Gehen Sie auf der Seite **Endbenutzer-Lizenzen** wie folgt vor:
	- a. Lesen Sie die NetApp Endnutzer-Lizenzvereinbarung.
	- b. Wenn Sie die Bedingungen akzeptieren, klicken Sie **Ich akzeptiere** am Ende des Vertragstextes.
	- c. Lesen Sie die VMware-Endbenutzer-Lizenzvereinbarung.
	- d. Wenn Sie die Bedingungen akzeptieren, klicken Sie **Ich akzeptiere** am Ende des Vertragstextes.
	- e. Klicken Sie Auf **Weiter**.

#### **Weitere Informationen**

• ["Unterstützte Firmware- und ESXi-Treiberversionen für NetApp HCI und Firmware-Versionen für NetApp](https://docs.netapp.com/de-de/hci19/docs/firmware_driver_versions.html) [HCI Storage Nodes"](https://docs.netapp.com/de-de/hci19/docs/firmware_driver_versions.html)

## <span id="page-6-0"></span>**Importieren Sie ein Installationsprofil**

Wenn Sie den NetApp erhalten haben ["ConfigBuilder"](https://configbuilder.netapp.com/) Profilausgabe für Ihre Installation. Sie können sie während des NetApp HCI Installationsprozesses importieren, um die Felder in der NetApp Deployment Engine automatisch auszufüllen. Dies ist ein optionaler Schritt.

### **Über diese Aufgabe**

Wenn Sie ein Installationsprofil importieren, müssen Sie dennoch Anmeldedaten für NetApp HCI eingeben, um diese auf der Seite **Credentials** der NetApp Deployment Engine verwenden zu können.

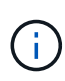

Wenn die Felder im Installationsprofil leer bleiben oder falsch eingegeben werden, müssen Sie die Informationen möglicherweise manuell auf den Seiten der NetApp Deployment Engine eingeben oder korrigieren. Wenn Sie Informationen hinzufügen oder korrigieren müssen, stellen Sie sicher, dass Sie die Informationen in Ihren Datensätzen und das Installationsprofil aktualisieren.

#### **Importieren Sie ein Profil**

- 1. Klicken Sie auf der Seite **Installationsprofil** auf **Durchsuchen**, um Ihr Installationsprofil zu suchen und hochzuladen.
- 2. Wählen Sie im Dateidialogfeld die JSON-Profildatei aus und öffnen Sie sie.
- 3. Nachdem das Profil erfolgreich importiert wurde, klicken Sie auf **Weiter**.

Sie können die einzelnen Seiten der NetApp Deployment Engine durchlaufen und überprüfen, welche Einstellungen aus dem Installationsprofil importiert wurden.

#### **Fortfahren, ohne ein Profil zu importieren**

1. Um den Importschritt zu überspringen, klicken Sie auf der Seite **Installationsprofil** auf **Weiter**.

### **Weitere Informationen**

- ["NetApp Element Plug-in für vCenter Server"](https://docs.netapp.com/us-en/vcp/index.html)
- ["Ressourcen-Seite zu NetApp HCI"](https://www.netapp.com/us/documentation/hci.aspx)

## <span id="page-6-1"></span>**Konfigurieren Sie VMware vSphere**

### **Konfiguration von VMware vSphere**

NetApp HCI verwendet vCenter Server und ESXi Komponenten von VMware vSphere. Mit vCenter Server wird der VMware ESXi Hypervisor, der auf jedem Computing-Knoten installiert ist, gemanagt und überwacht. Sie können eine neue vSphere Implementierung installieren und konfigurieren, die auch das NetApp Element Plug-in für vCenter Server installiert, oder eine vorhandene vSphere Implementierung einbinden und erweitern.

Beachten Sie bei der Installation einer neuen vSphere Implementierung die folgenden Einschränkungen:

• Die NetApp Deployment Engine installiert die neue vCenter Server Appliance mit der kleinen Implementierungsoption.

• Die vCenter Server-Lizenz ist eine temporäre Evaluierungslizenz. Um den Betrieb nach Ablauf des Evaluierungszeitraums fortgeführt zu haben, müssen Sie einen neuen Lizenzschlüssel von VMware erhalten und diesen in die vCenter Server-Lizenzbestandsliste einfügen.

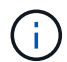

Wenn Ihre vSphere Inventarkonfiguration einen Ordner verwendet, um das NetApp HCI Cluster im vCenter Datacenter zu speichern, schlagen einige Vorgänge, wie z. B. die Erweiterung von NetApp HCI Computing-Ressourcen, fehl. Stellen Sie sicher, dass sich das NetApp HCI-Cluster direkt im Datacenter in der Inventurstruktur des vSphere Web-Clients befindet und nicht in einem Ordner gespeichert ist. Weitere Informationen finden Sie im NetApp Knowledgebase Artikel.

Wenn Sie einen neuen vCenter Server installieren, können Sie während der Netzwerkkonfiguration einen vSphere Standard-Switch oder einen vSphere Distributed Switch (VDS) installieren. Ein VDS ermöglicht nach der NetApp HCI-Implementierung ein vereinfachtes, zentralisiertes Management der Netzwerkkonfiguration für Virtual Machines. Die Funktionen der Cloud-Datenservices auf NetApp HCI erfordern ein VDS; die Standard-Switches von vSphere werden für Cloud-Datenservices nicht unterstützt.

#### **Weitere Informationen**

• ["Unterstützte Firmware- und ESXi-Treiberversionen für NetApp HCI und Firmware-Versionen für NetApp](https://docs.netapp.com/de-de/hci19/docs/firmware_driver_versions.html) [HCI Storage Nodes"](https://docs.netapp.com/de-de/hci19/docs/firmware_driver_versions.html)

## **Konfigurieren einer neuen VMware vSphere Umgebung**

Sie können im Rahmen des NetApp HCI-Installationsprozesses eine neue vSphere Umgebung implementieren, indem Sie einige der Netzwerkinformationen bereitstellen, die vSphere verwenden sollte. Wenn Sie vSphere mit einer IP-Adresse konfigurieren, kann die Adresse nach der Installation nicht mehr geändert werden.

#### **Was Sie benötigen**

Sie haben die Netzwerkinformationen für die geplante vSphere Umgebung erhalten.

#### **Schritte**

- 1. Klicken Sie auf **Neue vSphere-Implementierung konfigurieren**.
- 2. Wählen Sie die Version von vSphere aus, die während der Bereitstellung installiert werden soll.
- 3. Konfiguration der neuen vSphere Umgebung mit einer der folgenden Optionen:

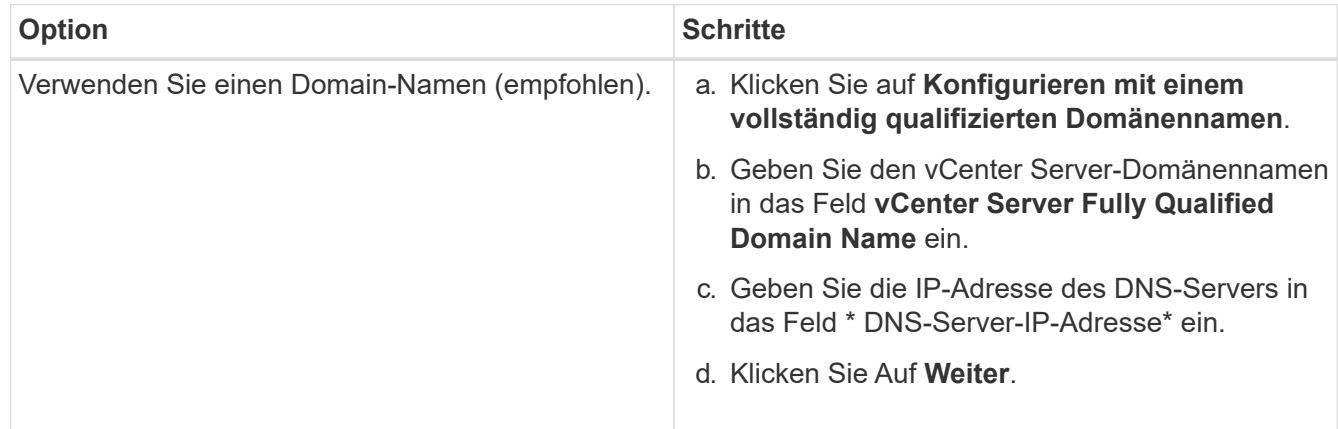

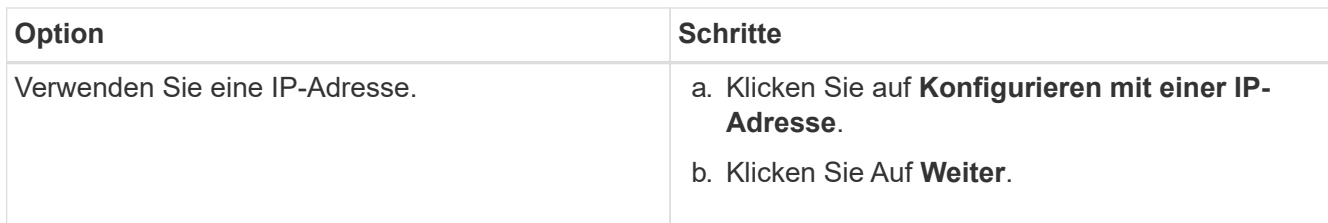

#### **Weitere Informationen**

• ["Unterstützte Firmware- und ESXi-Treiberversionen für NetApp HCI und Firmware-Versionen für NetApp](https://docs.netapp.com/de-de/hci19/docs/firmware_driver_versions.html) [HCI Storage Nodes"](https://docs.netapp.com/de-de/hci19/docs/firmware_driver_versions.html)

## **Schließen Sie sich einer vorhandenen VMware vSphere Implementierung an**

Sie können NetApp HCI so konfigurieren, dass Sie die Vorteile einer vorhandenen vSphere-Bereitstellung nutzen können, indem Sie die Netzwerkinformationen und Anmeldeinformationen des vCenter Server-Netzwerks bereitstellen.

#### **Was Sie benötigen**

- Wenn Sie einer vorhandenen vSphere 6.7-Bereitstellung beitreten, stellen Sie sicher, dass vCenter Server Version 6.7 Update 1 ausführt.
- Wenn Sie einer vorhandenen vSphere 6.5-Implementierung beitreten, stellen Sie sicher, dass vCenter Server Version 6.5 Update 2 oder höher ausführt.
- Holen Sie sich die Netzwerkdetails und die Anmeldedaten des Administrators für Ihre vorhandene vSphere Implementierung.
- Wenn das NetApp Element Plug-in für vCenter Server bei der vorhandenen vCenter Instanz registriert ist, müssen Sie dies tun ["Deregistrieren"](https://docs.netapp.com/us-en/vcp/task_vcp_unregister.html) Vor der Fortsetzung. Das Plug-in wird nach Abschluss der NetApp HCI-Bereitstellung erneut registriert.

#### **Über diese Aufgabe**

Wenn Sie mehrere vCenter Server-Systeme verbinden, die über den vCenter Linked Mode verbunden sind, erkennt NetApp HCI nur eines der vCenter Server Systeme.

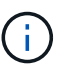

- Ab dem Element Plug-in für vCenter Server 5.0, das verwendet werden soll ["VCenter Linked](https://docs.netapp.com/us-en/vcp/vcp_concept_linkedmode.html) [Mode"](https://docs.netapp.com/us-en/vcp/vcp_concept_linkedmode.html), Sie registrieren das Element Plug-in für jeden vCenter Server, der NetApp SolidFire Storage Cluster managt (empfohlen) über einen separaten Management-Node.
- Mit dem Element Plug-in für vCenter Server 4.10 und früher werden Clusterressourcen von anderen vCenter Servern mithilfe verwaltet ["VCenter Linked Mode"](https://docs.netapp.com/us-en/vcp/vcp_concept_linkedmode.html) Ist auf lokale Storage-Cluster beschränkt

#### **Schritte**

- 1. Klicken Sie auf **Verbinden und erweitern Sie eine vorhandene vSphere-Bereitstellung**.
- 2. Geben Sie den Domainnamen oder die IP-Adresse in das Feld **vCenter Server Domain Name oder IP address** ein. Wenn Sie einen Domänennamen eingeben, müssen Sie auch die IP-Adresse eines aktiven DNS-Servers in das angezeigte Feld **DNS Server IP Address** eingeben.
- 3. Geben Sie die Anmeldeinformationen eines vSphere-Administrators in den Feldern **Benutzername und Passwort** ein.
- 4. Klicken Sie Auf **Weiter**.

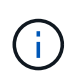

Wenn das NetApp Element-Plug-in für vCenter Server während dieses Schritts registriert wurde, wird eine Fehlermeldung angezeigt, die Sie benötigen ["Deregistrieren"](https://docs.netapp.com/us-en/vcp/task_vcp_unregister.html) Das Plug-in. Tun Sie dies, bevor Sie mit der NetApp HCI-Implementierung fortfahren. Das Plug-in wird nach Abschluss der Bereitstellung erneut registriert.

#### **Weitere Informationen**

• ["Unterstützte Firmware- und ESXi-Treiberversionen für NetApp HCI und Firmware-Versionen für NetApp](https://docs.netapp.com/de-de/hci19/docs/firmware_driver_versions.html) [HCI Storage Nodes"](https://docs.netapp.com/de-de/hci19/docs/firmware_driver_versions.html)

## <span id="page-9-0"></span>**NetApp HCI-Anmeldedaten werden konfiguriert**

Während der Implementierung definieren Sie einen Satz von Zugangsdaten, die in der neu implementierten VMware vSphere Umgebung, den NetApp HCI Computing- und Storage-Ressourcen und dem Management-Node verwendet werden sollen. Wenn Sie NetApp HCI in einer vorhandenen vSphere Umgebung implementieren, werden diese Anmeldedaten nicht auf den vorhandenen vCenter Server angewendet.

#### **Über diese Aufgabe**

Beachten Sie folgende Punkte zu den in der NetApp HCI Deployment Engine festgelegten Anmeldedaten:

- **NetApp Hybrid Cloud Control (HCC) oder Element UI**: Um sich bei der erfolgreichen Implementierung bei NetApp HCC oder der Element User Interface anzumelden, verwenden Sie den in diesem Implementierungsschritt angegebenen Benutzernamen und das Passwort.
- **VMware vCenter**: Um sich bei vCenter anzumelden (falls im Rahmen der Bereitstellung installiert), verwenden Sie den Benutzernamen mit dem Suffix @vsphere.local Oder die integrierte Administrator@vsphere.local Benutzerkonto und das in diesem Bereitstellungsschritt angegebene Passwort.
- **VMware ESXi**: Um sich bei ESXi auf den Rechner-Knoten anzumelden, verwenden Sie den Benutzernamen root Und dasselbe Passwort, das in diesem Implementierungsschritt angegeben wurde.

Bei der Interaktion mit VMware vCenter Instanzen nutzt NetApp Hybrid Cloud Control eine der folgenden Komponenten:

- Die integrierte Administrator@vsphere.local Benutzerkonto auf der im Rahmen der Implementierung installierten vCenter Instanz.
- Die vCenter Zugangsdaten, über die die NetApp HCI Implementierung mit einem vorhandenen VMware vCenter Server verbunden wurde.

#### **Schritte**

- 1. Geben Sie auf der Seite **Anmeldeinformationen** einen Benutzernamen in das Feld **Benutzername** ein.
- 2. Geben Sie im Feld **Passwort** ein Passwort ein. Das Passwort muss den Kennwortkriterien entsprechen, die im Feld **Passwort muss enthalten** angezeigt werden.
- 3. Bestätigen Sie das Passwort im Feld **Passwort erneut eingeben**.
- 4. Klicken Sie Auf **Weiter**.

### **Weitere Informationen**

- ["Unterstützte Firmware- und ESXi-Treiberversionen für NetApp HCI und Firmware-Versionen für NetApp](https://docs.netapp.com/de-de/hci19/docs/firmware_driver_versions.html) [HCI Storage Nodes"](https://docs.netapp.com/de-de/hci19/docs/firmware_driver_versions.html)
- Informationen zum späteren Aktualisieren der vCenter- und ESXi-Anmeldedaten finden Sie unter ["Aktualisieren der vCenter- oder ESXi-Anmeldedaten"](https://docs.netapp.com/de-de/hci19/docs/task_hci_credentials_vcenter_esxi.html).

## <span id="page-10-0"></span>**Wählen Sie eine Netzwerktopologie aus**

Bei der Verkabelung von NetApp HCI-Knoten haben Sie die Möglichkeit, unterschiedliche Netzwerkkabelkonfigurationen je nach Ihren Anforderungen zu verwenden. Für jeden Computing-Node können Sie alle sechs Netzwerkports mit unterschiedlichen Traffic-Typen verwenden, die jedem Port-Paar zugewiesen sind. Alternativ können Sie zwei Ports verwenden, wobei alle Arten von Datenverkehr den Ports zugewiesen sind. Storage-Nodes verwenden die standardmäßige Konfiguration mit vier Kabeln. Ihre Auswahl beeinflusst, welche Compute-Nodes im Inventar ausgewählt werden können.

#### **Was Sie benötigen**

Bei Auswahl der zwei-Kabel-Netzwerktopologie für Computing-Nodes sollten folgende Anforderungen berücksichtigt werden:

- Sie haben eine VMware vSphere Enterprise Plus-Lizenz, die Sie nach Abschluss der Bereitstellung anwenden können.
- Sie haben überprüft, ob die Konfiguration Ihres Netzwerks und Ihrer Netzwerk-Switches korrekt ist.
- Für Storage- und vMotion-Netzwerke ist VLAN-Tagging für alle Computing- und Storage-Nodes erforderlich.

#### **Schritte**

- 1. Wählen Sie auf der Seite **Netzwerktopologie** eine Computing-Node-Topologie aus, die sich an die von Ihnen installierte Compute-Nodes für NetApp HCI eignet:
	- **6 Kabeloption**: Die Option mit sechs Kabeln bietet für jeden Verkehrstyp (Verwaltung, virtuelle Maschine und Speicher) dedizierte Ports. Optional können Sie vSphere Distributed Switch (VDS) aktivieren. Durch Aktivieren von VDS wird ein verteilter Switch konfiguriert, der ein vereinfachtes, zentralisiertes Management der Netzwerkkonfiguration für Virtual Machines nach Abschluss der NetApp HCI-Implementierung ermöglicht. Wenn Sie diese Option aktivieren, müssen Sie nach der Bereitstellung über eine vSphere Enterprise Plus-Lizenz verfügen.
	- **2 Kabeloption**: Die zwei-Kabel-Option kombiniert Management, virtuelle Maschine und Speicherverkehr auf zwei verbundenen Ports. Für diese Verkabelungsoption ist VDS erforderlich, und sie wird automatisch aktiviert. Sie müssen eine vSphere Enterprise Plus-Lizenz nach der Bereitstellung anwenden können.
- 2. Bei einigen Kabeloptionen werden mehrere Ansichten auf der Rückseite der verschiedenen Node-Hardware angezeigt. Gehen Sie durch die Ansichten auf der Rückseite, um zu sehen, wie die Netzwerkkabel für das spezifische Node-Modell und die Kabeloption angeschlossen werden.
- 3. Klicken Sie anschließend auf **Weiter**.

## **Weitere Informationen**

• ["Unterstützte Firmware- und ESXi-Treiberversionen für NetApp HCI und Firmware-Versionen für NetApp](https://docs.netapp.com/de-de/hci19/docs/firmware_driver_versions.html) [HCI Storage Nodes"](https://docs.netapp.com/de-de/hci19/docs/firmware_driver_versions.html)

## <span id="page-11-0"></span>**Bestandsauswahl**

## **Bestandsauswahl und Knotenkompatibilität**

Bei der Auswahl von Nodes für Ihre Implementierung gelten einige Einschränkungen für die Node-Konfigurationen, die in derselben Implementierung kombiniert werden können.

#### **Kompatibilität von Storage-Nodes**

NetApp HCI unterstützt Storage-Nodes und -Laufwerke mit SED (Self-Encrypting Drive) und FIPS 140-2-2- Laufwerksverschlüsselung. Bei der Implementierung oder Erweiterung von NetApp HCI können Sie Nodes mit unterschiedlichen Verschlüsselungsstufen kombinieren. NetApp HCI unterstützt jedoch in dieser Situation nur die grundlegendste Form der Verschlüsselung. Wenn beispielsweise ein Storage-Node gemischt wird, der für FIPS-Verschlüsselung geeignet ist und Nodes nur die SED-Verschlüsselung unterstützen, wird bei dieser Konfiguration die SED-Verschlüsselung unterstützt, die FIPS-Laufwerksverschlüsselung ist jedoch nicht.

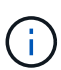

Das Hinzufügen von Storage-Nodes, die für eine FIPS-Laufwerksverschlüsselung zum Storage-Cluster sorgen, aktiviert die FIPS-Laufwerksverschlüsselungsfunktion nicht automatisch. Nach der Implementierung oder Erweiterung einer Installation mit FIPS-fähigen Nodes muss die FIPS-Laufwerksverschlüsselung manuell aktiviert werden. Siehe ["Dokumentation der Element](https://docs.netapp.com/us-en/element-software/index.html) [Software"](https://docs.netapp.com/us-en/element-software/index.html) Weitere Anweisungen.

Auf allen Storage-Nodes muss dieselbe kleinere Version der Element Software ausgeführt werden, um in derselben Implementierung kompatibel zu sein. Beispielsweise können Sie keinen Storage-Node mit Element 11.3.1 und anderen Storage-Nodes mit Element 11.5 nicht kombinieren.

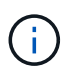

Je nach Hardware-Konfiguration des Node werden H410S Storage-Nodes möglicherweise in der Bestandsliste mit der Bezeichnung H300S, H500S oder H700S Storage-Nodes angezeigt.

NetApp HCI unterstützt nur bestimmte Storage-Node-Modelle in Storage-Clustern mit zwei Nodes. Weitere Informationen finden Sie unter ["Storage-Cluster mit zwei Nodes"](https://docs.netapp.com/de-de/hci19/docs/concept_hci_clusters.html#two-node-storage-clusters) Oder den Release Notes für Ihre NetApp HCI-Version.

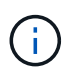

Bei Storage-Cluster mit zwei Nodes sind die Storage-Node-Typen auf Nodes mit 480-GB- und 960-GB-Laufwerken beschränkt.

#### **Kompatibilität von Computing-Nodes**

Computing-Nodes müssen die folgenden Anforderungen erfüllen, um als Inventar ausgewählt werden zu können:

- Die CPU-Generationen in allen Computing-Nodes müssen mit der richtigen VMware vMotion Funktion übereinstimmen. Nachdem Sie einen Computing-Node aus dem Inventar ausgewählt haben, können Sie keine Computing-Nodes mit unterschiedlichen CPU-Generationen auswählen.
- Computing-Nodes können nicht mit GPU-fähigen Compute-Nodes im selben Compute-Cluster kombiniert werden. Wenn Sie einen GPU-fähigen Computing-Node auswählen, werden die aus CPU-Computing-Nodes nicht wählbar und umgekehrt.
- Die auf dem Computing-Node ausgeführte Softwareversion muss mit der Haupt- und Unterversion der NetApp Deployment Engine, die die Implementierung hostet, übereinstimmen. Wenn dies nicht der Fall ist, müssen Sie mit dem RTFI-Prozess ein neues Image des Computing-Nodes erstellen. Anweisungen finden Sie in den NetApp Knowledgebase-Artikeln zu RTFI.
- Für den Rechenknoten muss die auf der Seite Netzwerktopologie ausgewählte Verkabelungskonfiguration in der Liste **Compute Nodes** ausgewählt sein.
- Die Netzwerkverkabelungskonfigurationen für Computing-Nodes desselben Modells müssen innerhalb eines einzelnen Computing-Clusters übereinstimmen.

#### **Weitere Informationen**

- ["NetApp Element Plug-in für vCenter Server"](https://docs.netapp.com/us-en/vcp/index.html)
- ["Dokumentation von SolidFire und Element Software"](https://docs.netapp.com/us-en/element-software/index.html)

## **Wählen Sie Inventar aus**

Auf der Seite **Inventar** erkennt die NetApp Deployment Engine automatisch verfügbare Computing- und Storage-Nodes und ermöglicht es Ihnen, alle NetApp HCI-Ressourcen zur Implementierung auszuwählen und hinzuzufügen. Wenn ein Node die Implementierungsanforderungen nicht erfüllt, kann er nicht ausgewählt werden. Die Probleme werden als Fehler angezeigt. Sie können den Cursor über den Fehler in der Zeile des Knotens positionieren, um eine Erklärung anzuzeigen. Wenn Sie auf der Seite "Inventar" den Node auswählen, der die NetApp Deployment Engine hostet, wird automatisch ausgewählt. Sie können die Auswahl nicht aufheben.

#### **Was Sie benötigen**

Jumbo-Frames müssen aktiviert sein, um eine ordnungsgemäße Inventarerkennung zu gewährleisten. Wenn im Inventar keine Nodes oder nur eine Untermenge von Nodes angezeigt werden, überprüfen Sie, ob die für NetApp HCI Nodes verwendeten Switch Ports (alle SFP+/SFP28-Schnittstellen) mit Jumbo Frames konfiguriert sind.

#### **Schritte**

1. Zeigen Sie auf der Seite **Inventar** die Liste der verfügbaren Knoten an.

Wenn das System keine Bestandsliste erkennt, wird ein Fehler angezeigt. Beheben Sie den Fehler, bevor Sie fortfahren. Wenn Ihr System DHCP für die Zuweisung von IP-Adressen verwendet, werden die Storage- und Computing-Ressourcen möglicherweise nicht sofort im Inventar angezeigt.

- 2. Optional: Wenn eine Ressource nicht sofort im Bestand angezeigt wird oder wenn Sie einen Fehler beheben und den Bestand aktualisieren müssen, klicken Sie auf **Bestand aktualisieren**. Möglicherweise müssen Sie den Bestand mehrmals aktualisieren.
- 3. Optional: So filtern Sie den Bestand nach Node-Attributen wie Node-Typ:
	- a. Klicken Sie in der Kopfzeile der Listen **Compute Nodes** oder **Storage Nodes** auf **Filter**.
	- b. Wählen Sie aus den Dropdown-Listen Kriterien aus.
	- c. Geben Sie unter den Dropdown-Listen Informationen ein, um die Kriterien zu erfüllen.
	- d. Klicken Sie Auf **Filter Hinzufügen**.
	- e. Löschen Sie einzelne Filter, indem Sie neben einem aktiven Filter **X** klicken oder alle Filter aufheben, indem Sie über die Filterliste **X** klicken.
- 4. Wählen Sie aus der Liste **Compute Nodes** alle mit Ihrem System gelieferten Computing-Nodes aus.

Sie müssen mindestens zwei Computing-Nodes auswählen, um mit der Implementierung fortzufahren.

5. Wählen Sie aus der Liste **Storage Nodes** alle Storage Nodes aus, die mit Ihrem System geliefert wurden.

Sie müssen mindestens zwei Storage-Nodes auswählen, um mit der Implementierung fortzufahren.

- 6. Optional: Wenn ein Auswahlfeld für Storage-Nodes gekennzeichnet ist, überschreitet dieser Storage-Node 33 % der gesamten Storage Cluster-Kapazität. Gehen Sie wie folgt vor:
	- Löschen Sie das Auswahlfeld für den markierten Speicherknoten.
	- Wählen Sie zusätzliche Storage-Nodes aus, um die Storage-Cluster-Kapazität gleichmäßig auf die Nodes zu verteilen.
- 7. Klicken Sie Auf **Weiter**.

#### **Weitere Informationen**

- ["NetApp Element Plug-in für vCenter Server"](https://docs.netapp.com/us-en/vcp/index.html)
- ["Ressourcen-Seite zu NetApp HCI"](https://www.netapp.com/us/documentation/hci.aspx)
- ["Dokumentation von SolidFire und Element Software"](https://docs.netapp.com/us-en/element-software/index.html)

## <span id="page-13-0"></span>**Netzwerkeinstellungen konfigurieren**

NetApp HCI bietet eine Seite mit den Netzwerkeinstellungen mit mehreren Abschnitten zur Vereinfachung der Netzwerkkonfiguration. Sie können die einzelnen Abschnitte durchlaufen und Informationen eingeben oder IP-Adressen für Hosts und Nodes in jedem Netzwerk zuweisen.

#### **Was Sie benötigen**

- Sie haben folgende Informationen erhalten:
	- Das geplante Benennungspräfix für die Hosts und das Storage-Cluster
	- Alle geplanten Subnetzmaske, gestartet die IP-Adresse, das Standard-Gateway und VLAN-IDs für die Management-, iSCSI- und vMotion-Netzwerke
	- Subnetzmaske, IP-Adresse, Standard-Gateway und VLAN-IDs für eine geplante VMware vCenter-Implementierung
	- Die NTP-Serveradresse (Network Time Protocol) für NetApp HCI
	- Die IP-Adressdaten des DNS-Servers für NetApp HCI
- Wenn Sie einen vSphere Distributed Switch bereitstellen, können Sie nach Abschluss der Bereitstellung eine vSphere Enterprise Plus-Lizenz anwenden.
- Wenn Sie Node-Ports während der Konfiguration der Terminal User Interface (TUI) VLAN-IDs zugewiesen haben, haben Sie diese Ports während der Netzwerkkonfiguration mit derselben VLAN-ID konfiguriert. Sie müssen keine getaggten Host-Ports als Access-Ports oder native VLANs auf den verbundenen Switch-Ports konfigurieren.
- Sie haben überprüft, ob die Netzwerk-Switch-Konfiguration korrekt ist. Falsche Switch-Konfigurationen (z. B. falsche VLANs oder MTU-Größe) verursachen Implementierungsfehler.

#### **Über diese Aufgabe**

Wenn Sie die Netzwerktopologie mit zwei Kabeln für Computing-Nodes ausgewählt haben, müssen Sie für vMotion und Storage-Netzwerke für alle Computing- und Storage-Nodes in der Implementierung VLAN-IDs verwenden (VLAN-IDs sind optional für die Management-Netzwerke). Beachten Sie, dass NetApp HCI die IP- Adressen validiert, die Sie während dieser Schritte eingeben, Sie können diese Validierung jedoch mit der Schaltfläche **Live-Netzwerkvalidierung IS** deaktivieren. NetApp HCI führt außerdem Prüfungen anderer Informationen durch, die Sie während dieser Schritte eingeben, z. B. um sicherzustellen, dass sich keine Subnetze überschneiden, sodass nicht mehreren Netzwerken VLAN-IDs zugewiesen werden und andere grundlegende Validierungen durchgeführt werden.

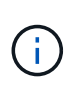

Wenn Sie vor der Implementierung Host-seitiges VLAN-Tagging erfordern, wenn Sie VLAN-IDs auf Computing- und Storage-Nodes konfiguriert haben, damit sie durch die NetApp Deployment Engine erkannt werden können, stellen Sie sicher, dass Sie bei der Konfiguration der Netzwerkeinstellungen in der NetApp Deployment Engine die richtigen VLANs verwenden.

Wenn Sie einen Storage-Cluster mit zwei oder drei Nodes bereitstellen, können Sie auf der Seite **Netzwerkeinstellungen** IP-Adressinformationen für Witness Nodes ausfüllen.

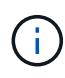

Auf den Seiten der IP-Adressenzuordnung wirken sich die im Modus **automatisch IP-Adressen zuweisen** eingegebenen Informationen nicht auf die im Modus **manuell zugewiesene IP-Adressen** eingegebenen Informationen aus und umgekehrt. Wenn Sie in beiden Modi IP-Adressen eingeben, verwendet NetApp HCI die IP-Adressinformationen in dem jeweils aktiven Modus, wenn Sie unten auf der Seite auf **Weiter** klicken.

#### **Fehlerbehebung häufig auftretende Probleme**

NetApp HCI überprüft die auf diesen Seiten eingegebenen Informationen. Hier sind einige häufige Probleme und Problemumgehungen:

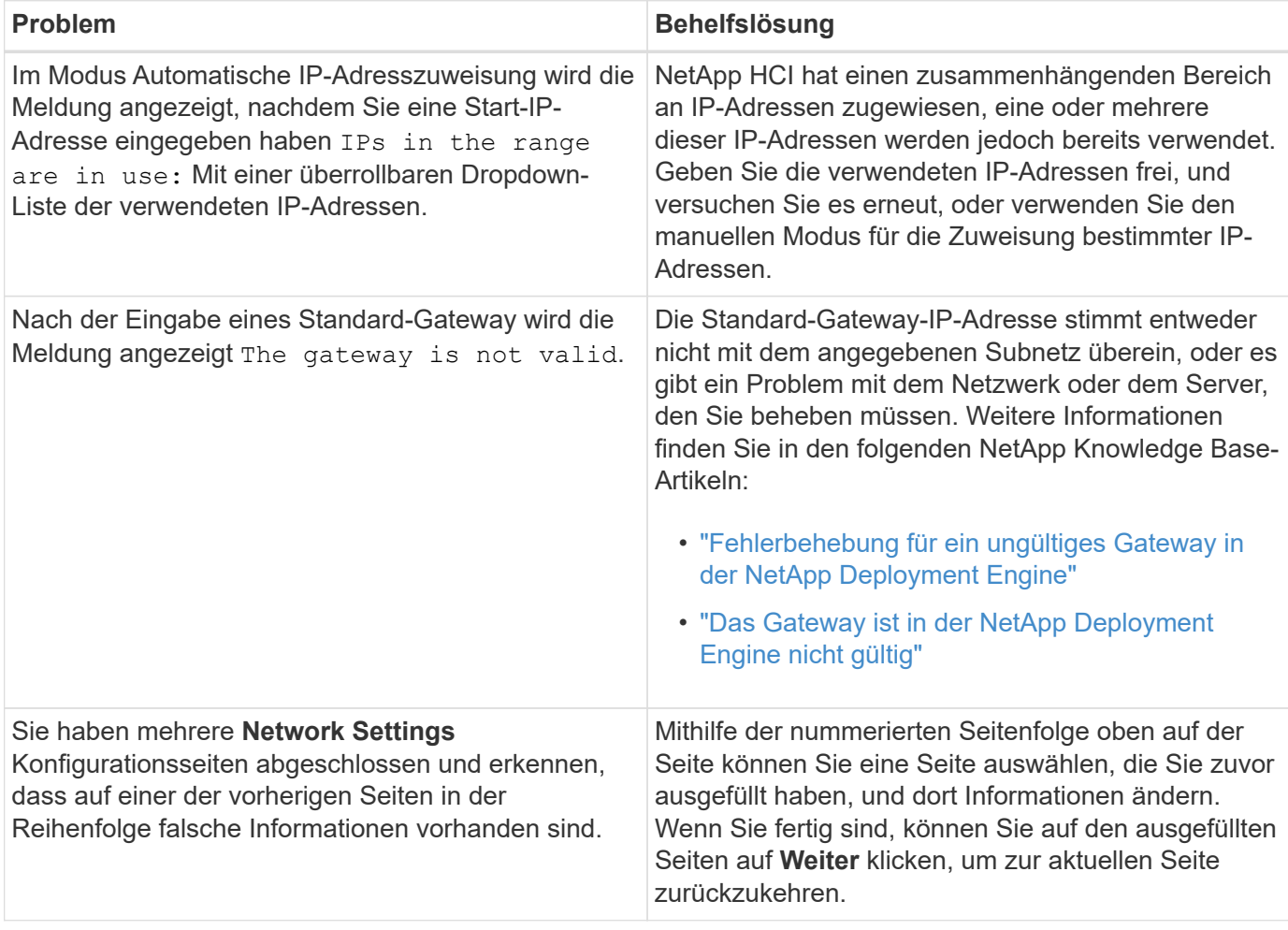

## **Konfigurieren Sie DNS- und NTP-Einstellungen**

#### **Schritte**

1. Geben Sie auf der Seite **DNS/NTP** die DNS- und NTP-Serverinformationen für NetApp HCI in die folgenden Felder ein:

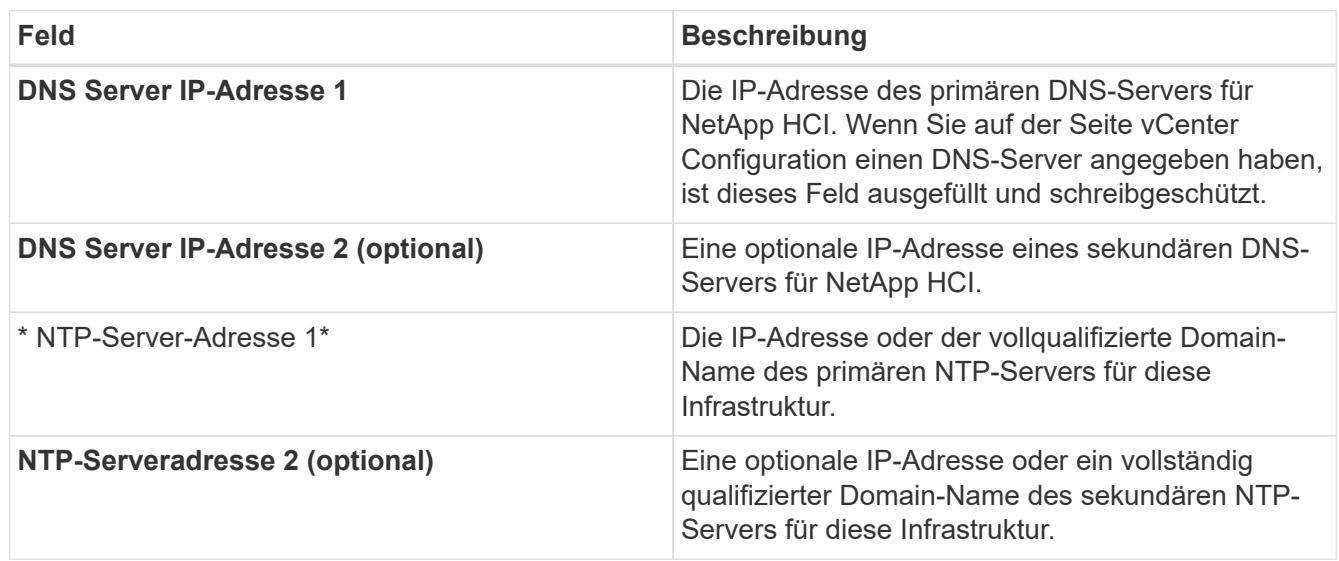

## **Weisen Sie VLAN-IDs zu**

Auf der Seite **VLAN IDs** können Sie NetApp HCI-Netzwerken VLAN-IDs zuweisen. Sie können auch wählen, dass keine VLAN-IDs verwendet werden. Wenn Sie die Netzwerktopologie mit zwei Kabeln für Computing-Nodes ausgewählt haben, müssen Sie für vMotion und Storage-Netzwerke für alle Computing- und Storage-Nodes in der Implementierung VLAN-IDs verwenden (VLAN-IDs sind optional für die Management-Netzwerke).

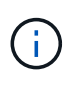

Wenn Sie VLAN-IDs zuweisen, konfigurieren Sie VLAN-Tags, die NetApp HCI für den Netzwerkverkehr gelten. Sie müssen Ihr natives VLAN nicht als VLAN-ID eingeben. Um das native VLAN für ein Netzwerk zu verwenden, lassen Sie das entsprechende Feld leer.

#### **Schritte**

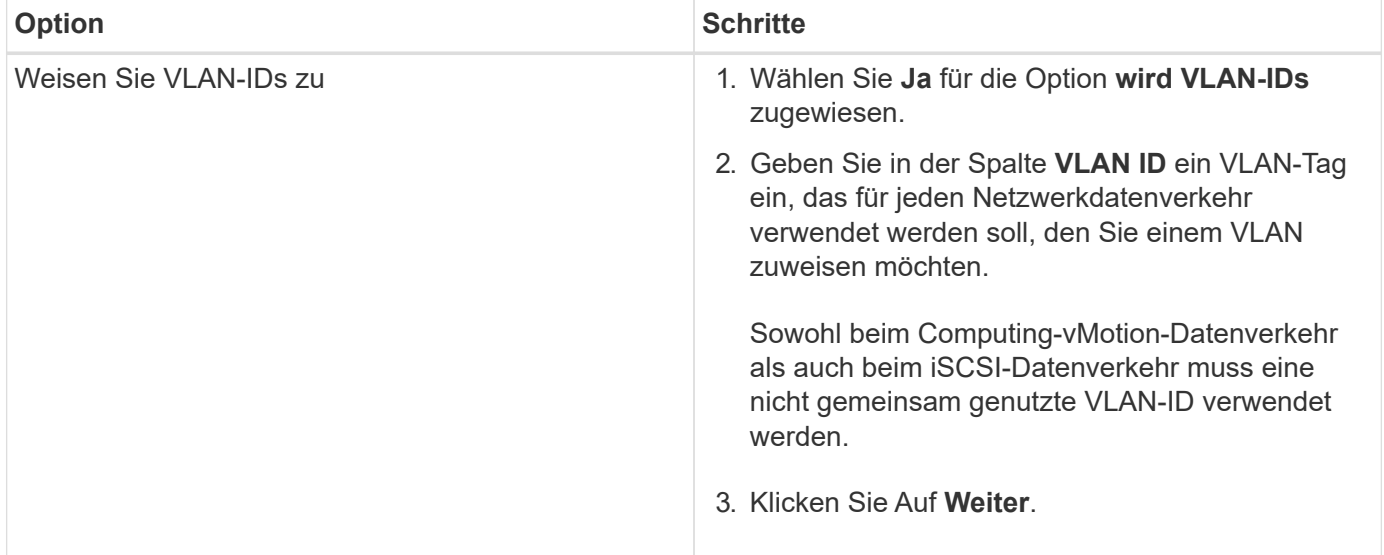

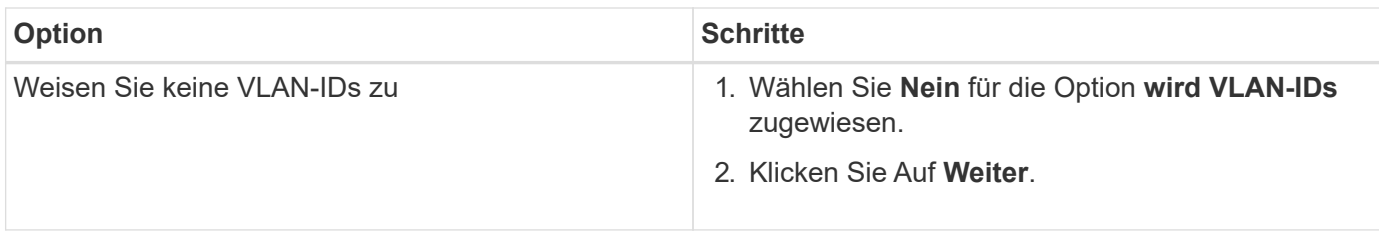

## **Konfigurieren Sie das Managementnetzwerk**

Auf der Seite **Verwaltung** können Sie festlegen, dass NetApp HCI auf Basis einer Start-IP-Adresse automatisch IP-Adressbereiche für die Verwaltungsnetzwerke füllt. Sie können auch alle IP-Adressdaten manuell eingeben.

#### **Schritte**

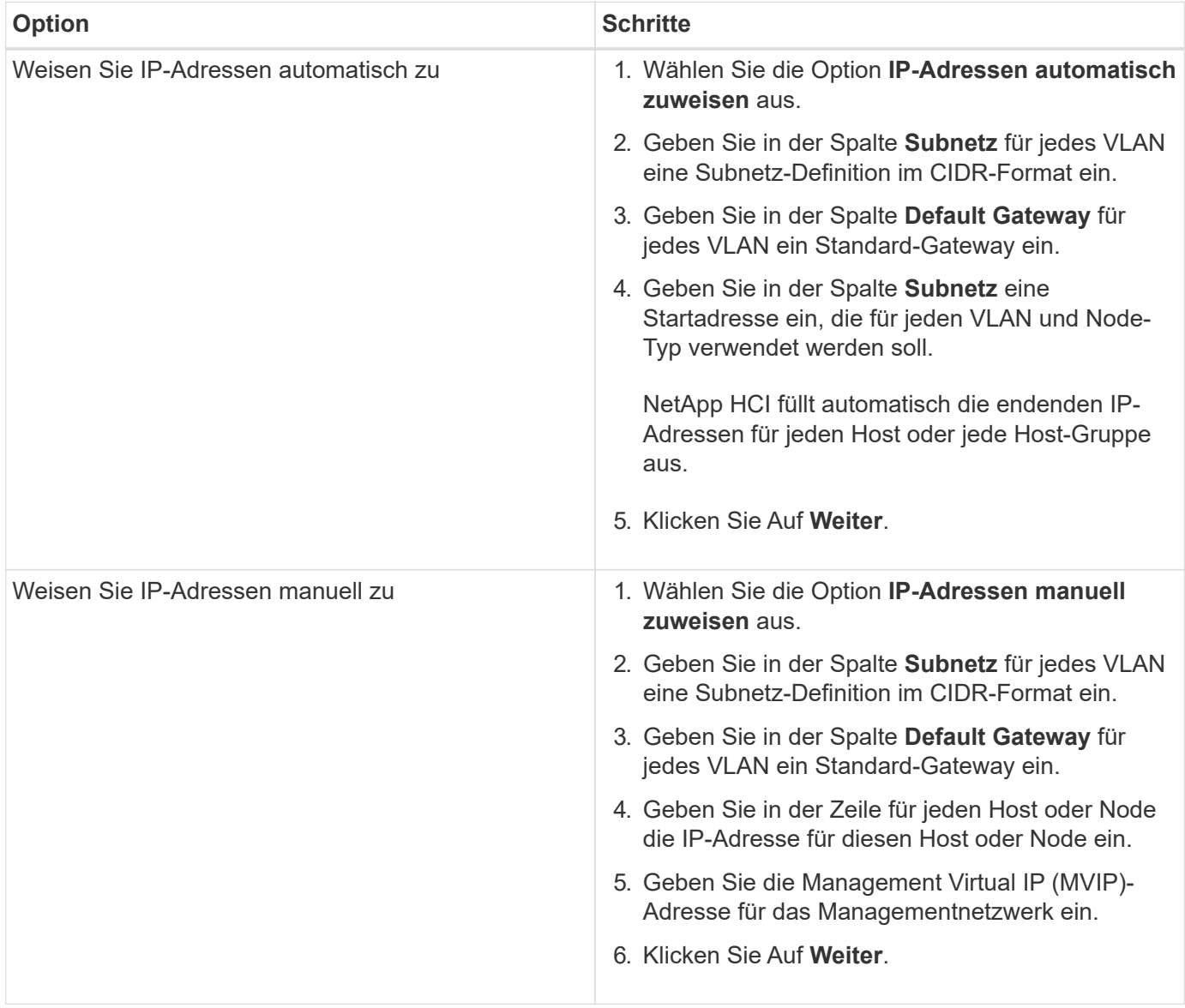

## **VMotion Netzwerk konfigurieren**

Auf der Seite **vMotion** können Sie festlegen, dass NetApp HCI die IP-Adressbereiche für das vMotion-Netzwerk automatisch auf Grundlage einer Start-IP-Adresse füllt. Alternativ können Sie alle IP-Adressdaten manuell eingeben.

#### **Schritte**

Wählen Sie eine der folgenden Optionen:

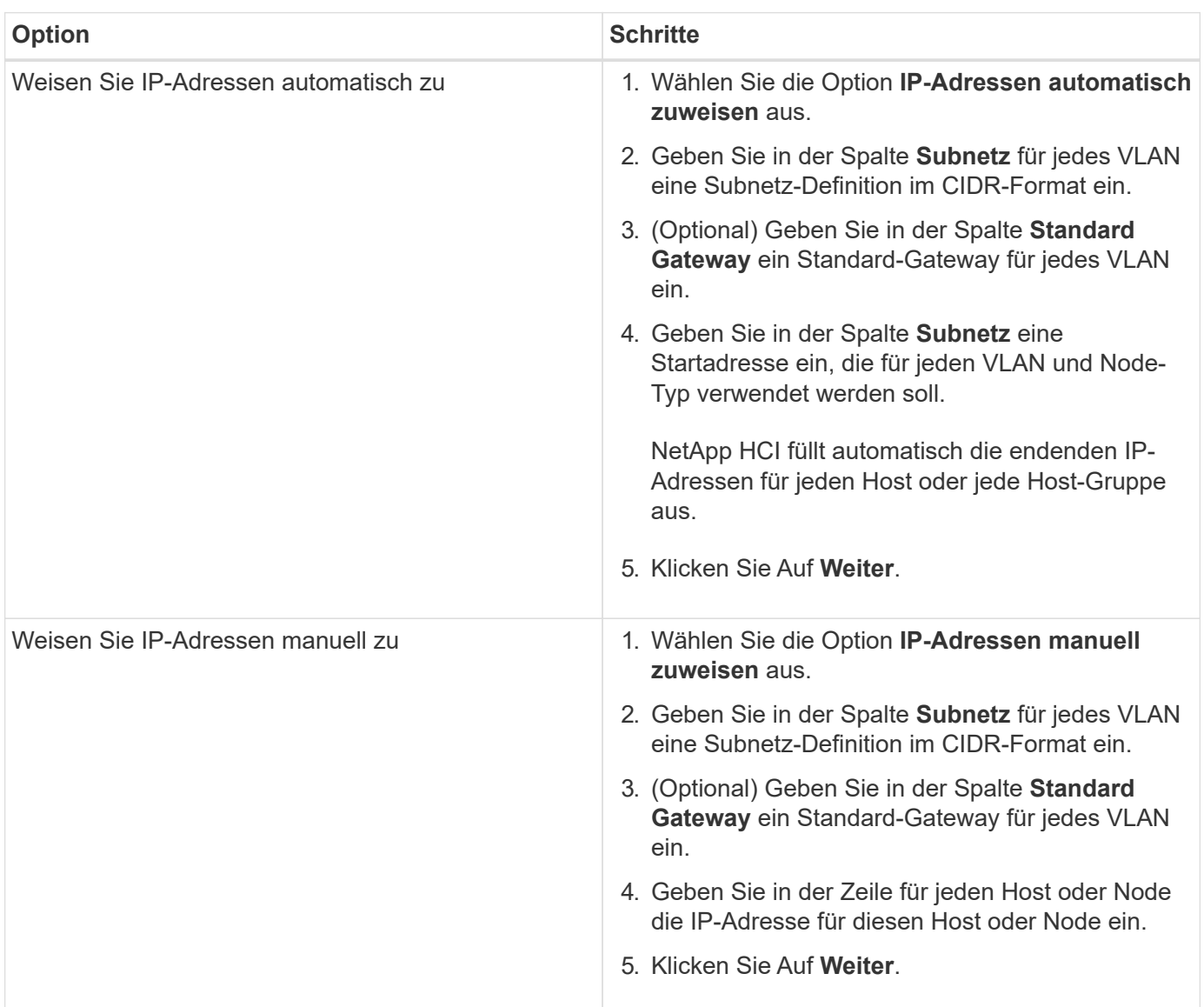

## **Konfigurieren Sie das iSCSI-Netzwerk**

Auf der Seite **iSCSI** können Sie festlegen, dass NetApp HCI die IP-Adressbereiche für das iSCSI-Netzwerk auf Grundlage einer Start-IP-Adresse automatisch auffüllen lässt oder Sie können alle IP-Adressdaten manuell eingeben.

#### **Schritte**

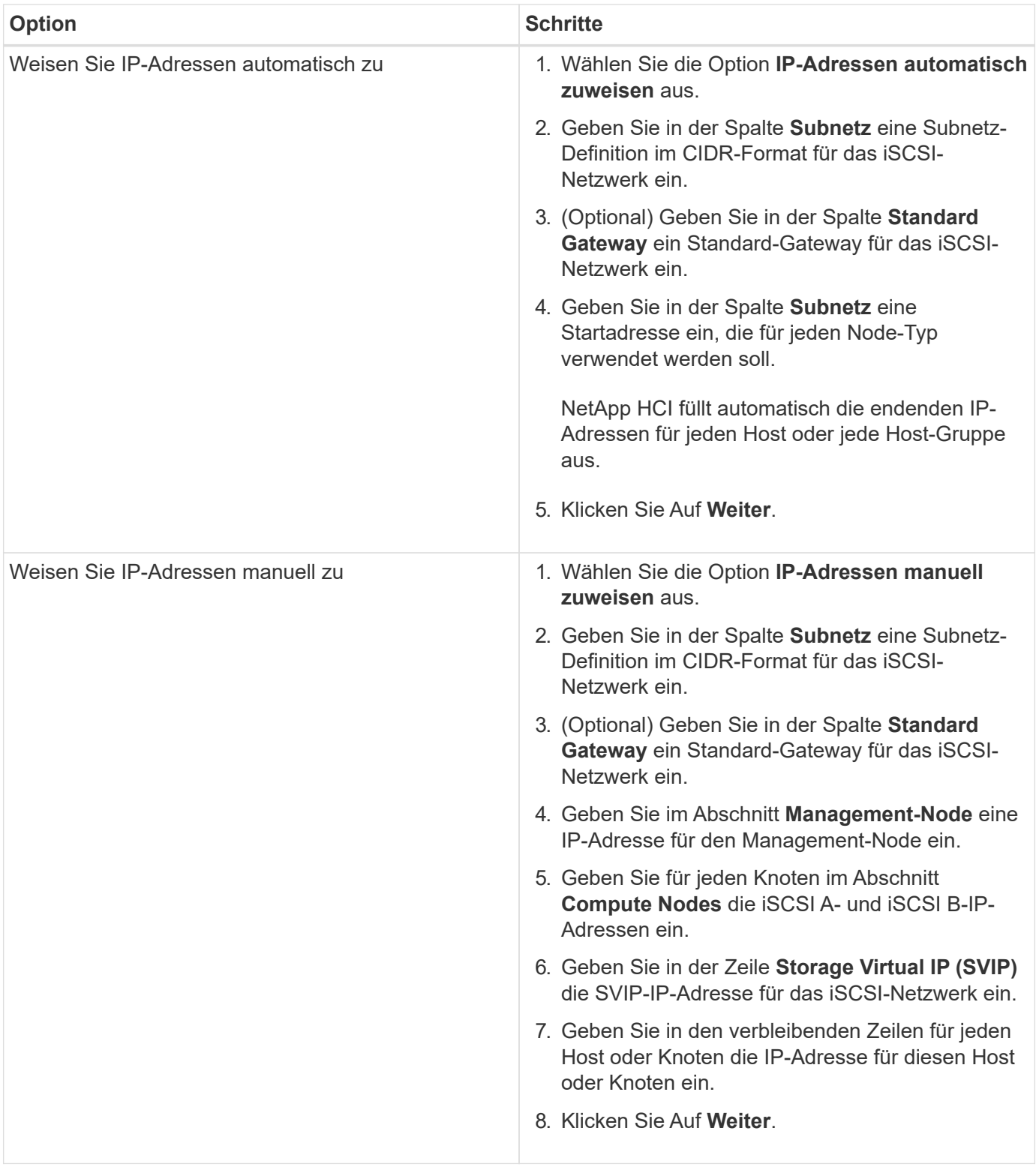

## **Weisen Sie Cluster- und Hostnamen zu**

Auf der Seite **Naming** können Sie festlegen, dass NetApp HCI den Cluster-Namen und die Namen der Nodes im Cluster automatisch auffüllen soll. Sie können aber auch festlegen, dass alle Namen des Clusters und der Nodes manuell eingegeben werden.

#### **Schritte**

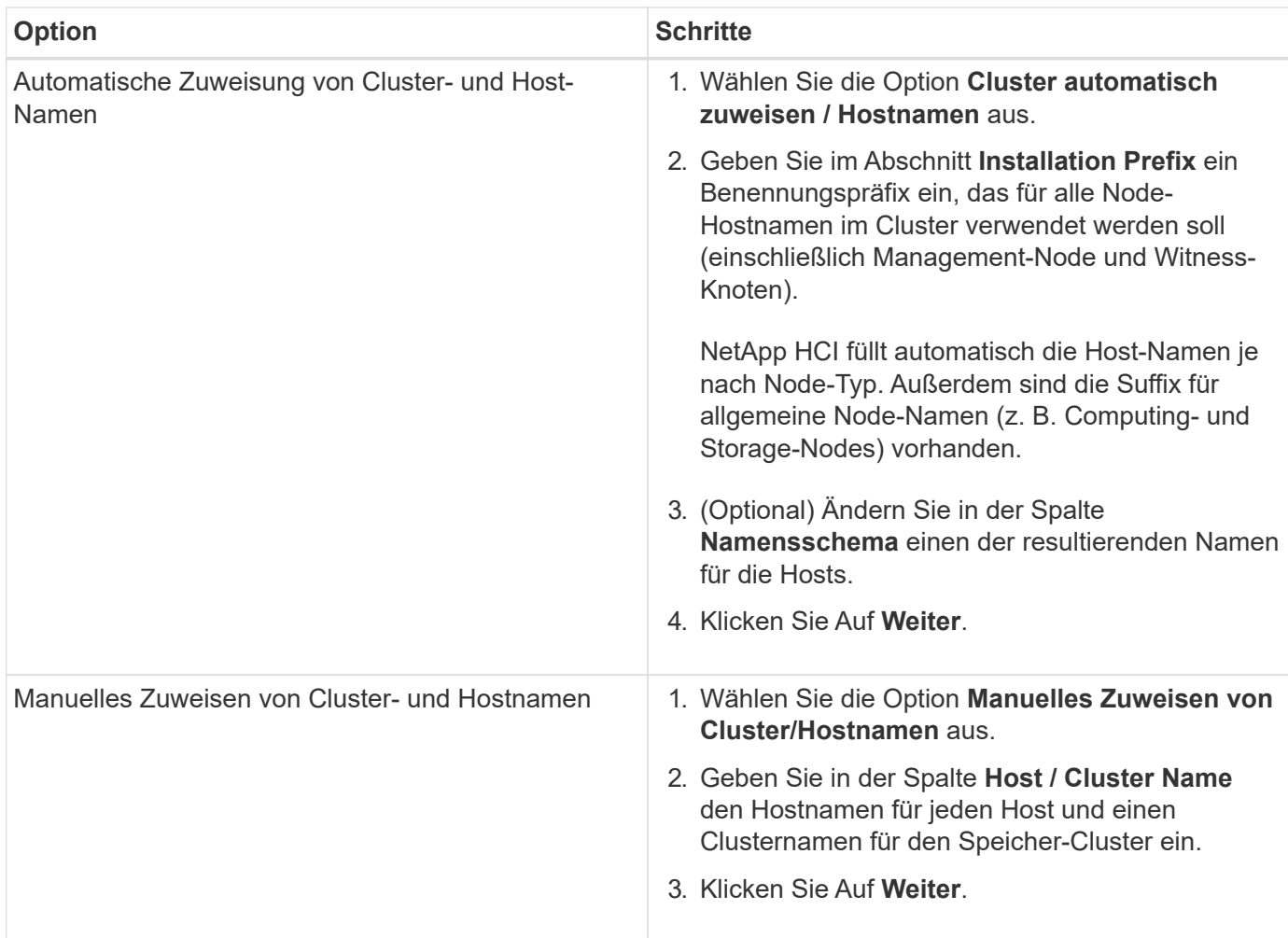

## **Weitere Informationen**

- ["NetApp Element Plug-in für vCenter Server"](https://docs.netapp.com/us-en/vcp/index.html)
- ["Ressourcen-Seite zu NetApp HCI"](https://www.netapp.com/us/documentation/hci.aspx)
- ["Dokumentation von SolidFire und Element Software"](https://docs.netapp.com/us-en/element-software/index.html)

## <span id="page-19-0"></span>**Konfiguration prüfen und implementieren**

Sie können die von Ihnen bereitgestellten Informationen vor Beginn der Implementierung überprüfen. Sie können auch fehlerhafte oder unvollständige Informationen korrigieren, bevor Sie fortfahren.

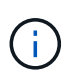

Während der Implementierung erstellt der Installationsprozess für Management-Nodes Volumes mit den Namen, die mit beginnen NetApp-HCI- Im Element Storage-Cluster und einem SolidFire-Konto, der mit dem Namen beginnt tenant\_. Löschen Sie diese Volumes oder Konten nicht; dies führt zu einem Verlust der Verwaltungsfunktionalität.

#### **Schritte**

1. Optional: Wählen Sie das Symbol **Download**, um Installationsinformationen im CSV-Format herunterzuladen. Sie können diese Datei speichern und später auf sie verweisen, um Informationen zur Konfiguration zu erhalten.

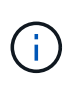

Sie können die CSV-Datei als Installationsprofil bei Bedarf während einer späteren Installation auf der Seite **Installationsprofil** der NetApp Deployment Engine (nde) importieren.

- 2. Erweitern Sie die einzelnen Abschnitte und prüfen Sie die Informationen. Um alle Abschnitte gleichzeitig zu erweitern, wählen Sie **Alle erweitern**.
- 3. Optional: So nehmen Sie Änderungen an den Informationen in einem beliebigen angezeigten Abschnitt vor:
	- a. Wählen Sie im entsprechenden Abschnitt die Option **Bearbeiten** aus.
	- b. Nehmen Sie die erforderlichen Änderungen vor.
	- c. Wählen Sie **Weiter**, bis Sie die Seite **Bewertung** erreichen. Ihre vorherigen Einstellungen werden auf jeder Seite gespeichert.
	- d. Wiederholen Sie die Schritte 2 und 3, um alle weiteren erforderlichen Änderungen vorzunehmen.
- 4. Wenn Sie keine Cluster-Statistiken und Support-Informationen an von NetApp gehostete SolidFire Active IQ Server senden möchten, deaktivieren Sie das endgültige Kontrollkästchen.

Hierdurch wird der Zustand und die Diagnoseüberwachung in Echtzeit für NetApp HCI deaktiviert. Wenn diese Funktion deaktiviert wird, ist es für NetApp nicht mehr möglich, NetApp HCI proaktiv zu unterstützen und zu überwachen, um Probleme zu erkennen und zu beheben, bevor die Produktion beeinträchtigt wird.

5. Wenn alle Informationen korrekt sind, wählen Sie **Bereitstellung starten**.

Ein Dialogfeld wird angezeigt. Bei Problemen mit der Netzwerkverbindung oder bei einem Stromausfall während des letzten Einrichtungsvorgangs oder bei Verlust der Browsersitzung können Sie die im Dialogfeld angezeigte URL kopieren und verwenden, um zur letzten Seite zum Setup-Fortschritt zu wechseln.

- 6. Überprüfen Sie die Informationen im Dialogfeld und wählen Sie **in Zwischenablage kopieren** aus, um die URL in die Zwischenablage zu kopieren.
- 7. Speichern Sie die URL in einer Textdatei auf Ihrem Computer.
- 8. Wenn Sie bereit sind, mit der Bereitstellung fortzufahren, wählen Sie **OK**.

Die Bereitstellung beginnt und eine Fortschrittsseite wird angezeigt. Schließen Sie das Browser-Fenster nicht oder navigieren Sie von der Fortschrittsseite weg, bis die Bereitstellung abgeschlossen ist. Wenn Ihre Browser-Sitzung aus irgendeinem Grund verloren gegangen ist, können Sie die zuvor kopierte URL aufrufen (und alle angezeigten Sicherheitswarnungen akzeptieren), um wieder Zugriff auf die Seite mit dem endgültigen Setup-Fortschritt zu erhalten.

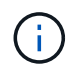

Wenn die Bereitstellung fehlschlägt, speichern Sie Fehlermeldungen, und wenden Sie sich an den NetApp Support.

Nach Abschluss der Implementierung werden die Computing-Nodes möglicherweise mehr als ein Mal neu gestartet, bevor sie bereit für den Service sind.

#### **Nachdem Sie fertig sind**

Starten Sie die Verwendung von NetApp HCI, indem Sie **vSphere starten** wählen.

• Bei NetApp HCI-Installationen mit vSphere 6.7 startet dieser Link die HTML5 vSphere Webschnittstelle. Bei Installationen mit vSphere 6.5 wird über diesen Link die Adobe Flash vSphere Webschnittstelle gestartet.

 $\mathbf{f}$ 

• In Konfigurationen mit zwei oder drei Storage-Nodes konfiguriert die nde die Witness-Nodes so, dass der lokale Datastore auf den Computing-Nodes verwendet wird. Daher zeigt Ihr vSphere Client zwei Warnungen zur Datastore-Nutzung auf Disk\* an. Um fortzufahren, wählen Sie in jeder Warnung den Link **auf Grün zurücksetzen** aus.

## **Weitere Informationen**

- ["NetApp Element Plug-in für vCenter Server"](https://docs.netapp.com/us-en/vcp/index.html)
- ["Ressourcen-Seite zu NetApp HCI"](https://www.netapp.com/us/documentation/hci.aspx)
- ["Dokumentation von SolidFire und Element Software"](https://docs.netapp.com/us-en/element-software/index.html)

## <span id="page-21-0"></span>**Aufgaben nach der Implementierung**

## **Aufgaben nach der Implementierung**

Je nach Ihrer Auswahl während des Implementierungsprozesses müssen Sie einige abschließende Aufgaben ausführen, bevor das NetApp HCI System betriebsbereit ist. Hierzu zählen die Aktualisierung von Firmware und Treibern und das Vornehmen erforderlicher Änderungen der Konfiguration.

- ["Unterstützte Netzwerkänderungen"](#page-21-1)
- ["Deaktivieren Sie den Smartd-Dienst auf NetApp HCI-Compute-Nodes"](#page-23-0)
- ["Deaktivieren Sie den Befehl "lacp-individual" bei konfigurierten Switches"](#page-24-0)
- ["Erstellen einer NetApp HCC-Rolle in vCenter"](https://docs.netapp.com/de-de/hci19/docs/task_mnode_create_netapp_hcc_role_vcenter.html)
- ["Halten Sie VMware vSphere auf dem neuesten Stand"](#page-30-0)
- ["Installieren von GPU-Treibern für Compute-Nodes mit GPU-Aktivierung"](#page-30-1)
- ["Zugriff auf NetApp Hybrid Cloud Control"](#page-33-0)
- ["Verringern Sie den Verschleiß der Boot-Medien in einem NetApp HCI Computing-Node"](#page-33-1)

#### **Weitere Informationen**

- ["NetApp Element Plug-in für vCenter Server"](https://docs.netapp.com/us-en/vcp/index.html)
- ["Ressourcen-Seite zu NetApp HCI"](https://www.netapp.com/us/documentation/hci.aspx)

## <span id="page-21-1"></span>**Unterstützte Netzwerkänderungen**

Nachdem Sie NetApp HCI implementiert haben, können Sie eingeschränkte Änderungen an der Standard-Netzwerkkonfiguration vornehmen. Bestimmte Einstellungen sind jedoch für einen reibungslosen Betrieb und eine ordnungsgemäße Netzwerkerkennung erforderlich. Eine Änderung dieser Einstellungen führt zu unerwartetem Verhalten und kann eine Erweiterung von Computing- und Storage-Ressourcen verhindern.

Nach der Implementierung des Systems können Sie je nach Ihren Netzwerkanforderungen die folgenden Änderungen an der Standardkonfiguration von VMware vSphere vornehmen:

- VSwitch-Namen ändern
- Ändern Sie die Namen der Portgruppen
- Fügen Sie weitere Portgruppen hinzu und entfernen Sie sie
- Ändern Sie die Failover-Reihenfolge der vmnic-Schnittstelle für alle zusätzlichen Portgruppen, die Sie hinzugefügt haben

#### **Die Compute-Nodes H300E, H500E, H700E und H410C**

NetApp HCI erwartet die folgende Netzwerkkonfiguration für die Nodes H300E, H500E, H700E und H410C.

Im Folgenden finden Sie eine Konfiguration mit sechs Schnittstellen mit VMware vSphere Distributed Switching (VDS). Diese Konfiguration wird nur unterstützt, wenn sie mit VMware vSphere Distributed Switches verwendet wird. Sie erfordert eine Lizenzierung von VMware vSphere Enterprise Plus.

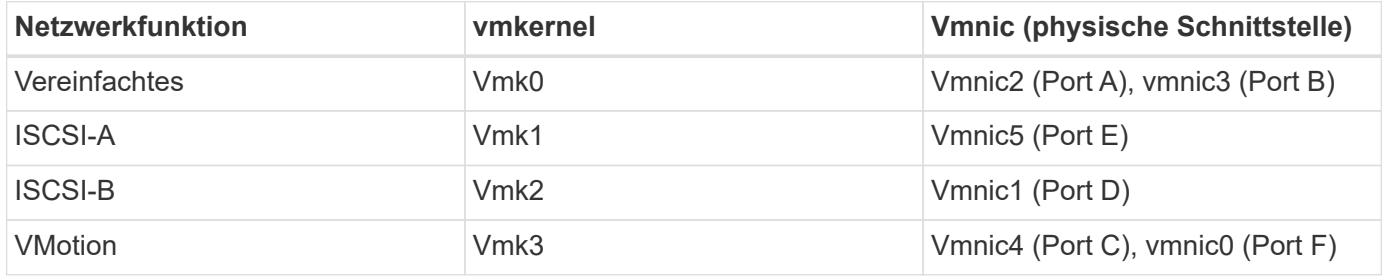

Im Folgenden finden Sie eine Konfiguration mit sechs Schnittstellen und VMware vSphere Standard Switching (VSS). Bei dieser Konfiguration kommen VMware vSphere Standard Switches (VSS) zum Einsatz.

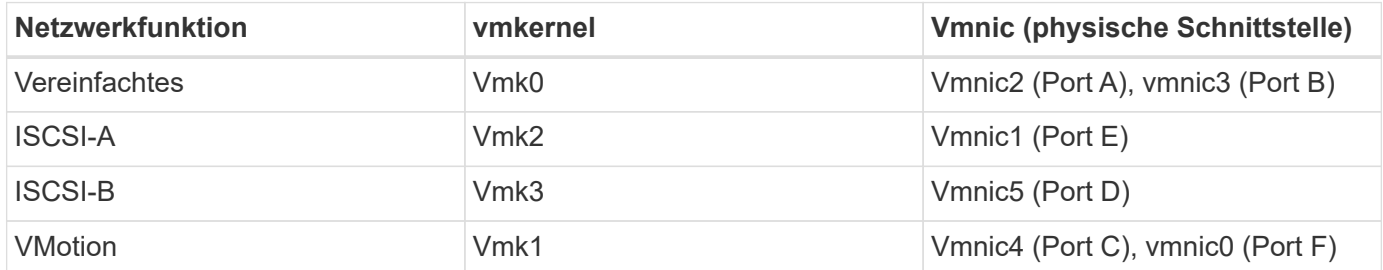

Die folgende Konfiguration umfasst zwei Schnittstellen. Diese Konfiguration wird nur unterstützt, wenn sie mit VMware vSphere Distributed Switches (VDS) verwendet wird, und erfordert eine Lizenzierung von VMware vSphere Enterprise Plus.

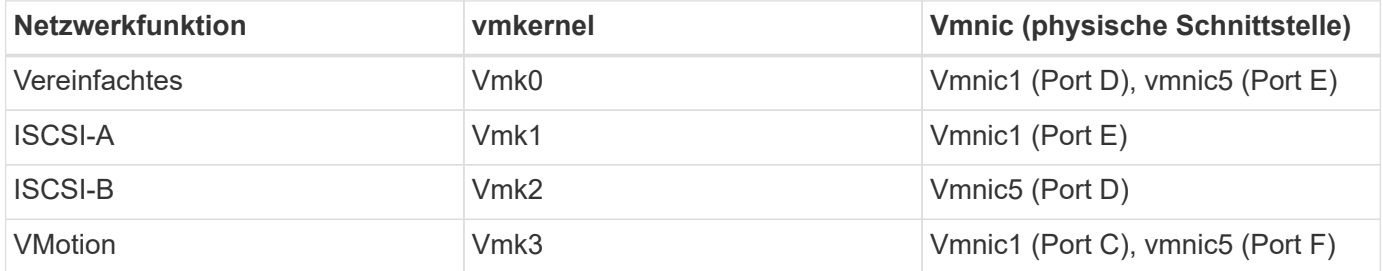

#### **H610C Compute-Nodes**

NetApp HCI erwartet die folgende Netzwerkkonfiguration für H610C Nodes.

Diese Konfiguration wird nur unterstützt, wenn sie mit VMware vSphere Distributed Switches (VDS) verwendet wird, und erfordert eine Lizenzierung von VMware vSphere Enterprise Plus.

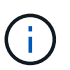

Die Ports A und B werden auf dem H610C nicht verwendet.

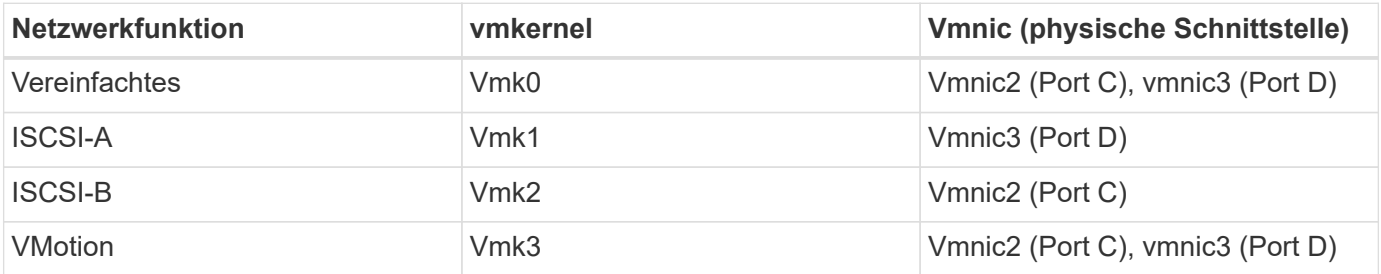

#### **H615C Computing-Nodes**

NetApp HCI erwartet die folgende Netzwerkkonfiguration für H615C Nodes.

Diese Konfiguration wird nur unterstützt, wenn sie mit VMware vSphere Distributed Switches (VDS) verwendet wird, und erfordert eine Lizenzierung von VMware vSphere Enterprise Plus.

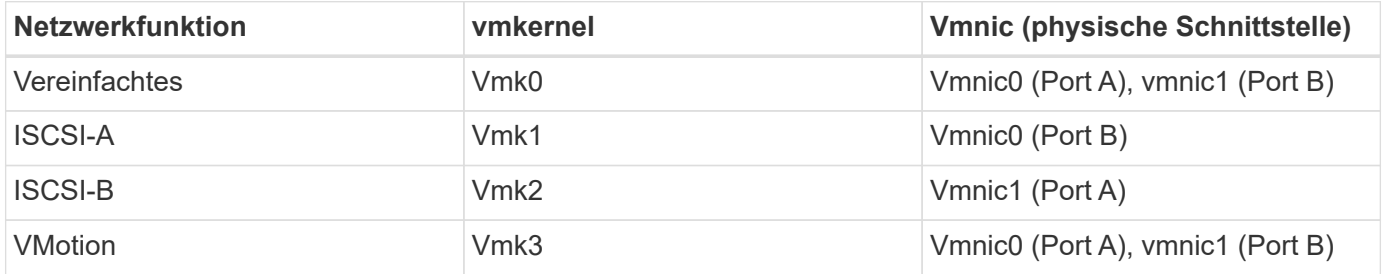

#### **Weitere Informationen**

- ["NetApp Element Plug-in für vCenter Server"](https://docs.netapp.com/us-en/vcp/index.html)
- ["Ressourcen-Seite zu NetApp HCI"](https://www.netapp.com/us/documentation/hci.aspx)
- ["Dokumentation von SolidFire und Element Software"](https://docs.netapp.com/us-en/element-software/index.html)

### <span id="page-23-0"></span>**Deaktivieren Sie den Smartd-Dienst auf NetApp HCI-Compute-Nodes**

Standardmäßig wird der verwendet smartd Der Service fragt regelmäßig die Laufwerke in den Computing-Nodes ab. Nach der Implementierung von NetApp HCI sollten Sie diesen Service auf allen Computing-Nodes deaktivieren.

#### **Schritte**

- 1. Melden Sie sich mithilfe von SSH oder einer lokalen Konsolensitzung mithilfe der Root-Anmeldedaten bei VMware ESXi auf dem Computing-Node an.
- 2. Beenden Sie den Lauf smartd Dienst:

```
/etc/init.d/smartd stop
```
3. Verhindern Sie das smartd Dienst vom Starten beim Booten:

chkconfig smartd off

4. Wiederholen Sie diese Schritte auf den übrigen Computing-Nodes in Ihrer Installation.

#### **Weitere Informationen**

- ["Schalten Sie den smartd-Service in VMware ESXi aus"](https://kb.netapp.com/Advice_and_Troubleshooting/Flash_Storage/SF_Series/SolidFire%3A_Turning_off_smartd_on_the_ESXi_hosts_makes_the_cmd_0x85_and_subsequent_%22state_in_doubt%22_messages_stop)
- ["VMware KB Artikel 2133286"](https://kb.vmware.com/s/article/2133286)

### <span id="page-24-0"></span>Deaktivieren Sie den Befehl "lacp-individual" bei konfigurierten Switches

Standardmäßig ist der Mellanox-Switch vorhanden lacp-individual Befehl und Cisco Switch lacp suspend-individual Befehl bleibt nach der Implementierung konfiguriert. Dieser Befehl ist nach der Installation nicht erforderlich. Wenn er weiterhin konfiguriert bleibt, kann er bei der Fehlerbehebung oder beim Neustart eines Switch zu Problemen mit dem Volume-Zugriff führen. Nach der Implementierung sollten die Mellanox-Switch- und Cisco-Switch-Konfiguration überprüft und die entfernt werden lacp-individual Oder lacp suspend-individual Befehl.

#### **Schritte**

- 1. Öffnen Sie mithilfe von SSH eine Sitzung für den Switch.
- 2. Zeigt die laufende Konfiguration an:

show running-config

3. Überprüfen Sie die Switch-Konfigurationsausgabe für den lacp-individual Oder lacp suspendindividual Befehl.

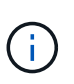

Der xxx-xxx Ist die vom Benutzer angegebene Schnittstellennummer(n). Falls erforderlich, können Sie auf die Schnittstellennummer zugreifen, indem Sie die Schnittstellen der Multi-Chassis Link Aggregation Group anzeigen: show mlag interfaces

a. Überprüfen Sie bei einem Mellanox-Switch, ob die Ausgabe die folgende Zeile enthält:

```
interface mlag-port-channel xxx-xxx lacp-individual enable force
```
b. Überprüfen Sie bei einem Cisco-Switch, ob der Ausgang die folgende Zeile enthält:

interface mlag-port-channel xxx-xxx lacp suspend-individual enable force

- 4. Wenn der Befehl vorhanden ist, entfernen Sie ihn aus der Konfiguration.
	- a. Für einen Mellanox Switch:

no interface mlag-port-channel xxx-xxx lacp-individual enable force

b. Bei einem Cisco Switch:

no interface mlag-port-channel xxx-xxx lacp suspend-individual enable force

5. Wiederholen Sie diese Schritte für jeden Switch in Ihrer Konfiguration.

#### **Weitere Informationen**

• ["Der Storage-Node wird während der Fehlerbehebung heruntergefahren"](https://kb.netapp.com/Advice_and_Troubleshooting/Flash_Storage/SF_Series/SolidFire_Bond10G_goes_down_when_flapping_an_interface_during_troubleshooting)

## **Erstellen einer NetApp HCC-Rolle in vCenter**

Sie sollten eine NetApp HCC-Rolle in vCenter erstellen, um nach der Installation vCenter Assets (Controller) oder Compute Nodes (Nodes) manuell zum Management-Node hinzuzufügen oder vorhandene Controller oder Nodes zu ändern.

Diese NetApp HCC-Rolle beschränkt Ihre Management-Node-Services-Ansicht auf reine NetApp Ressourcen.

#### **Über diese Aufgabe**

- Dieses Verfahren beschreibt die in Version 6.7 von vSphere verfügbaren Schritte. Ihre vSphere Benutzeroberfläche kann sich je nach installierter Version von der Beschreibung leicht unterscheiden. Weitere Hilfe finden Sie in der Dokumentation zu VMware vCenter.
- Bis ["Erstellen einer neuen NetApp HCC-Rolle"](https://docs.netapp.com/de-de/hci19/docs/task_mnode_create_netapp_hcc_role_vcenter.html#create-a-new-netapp-hcc-role), Sie richten zunächst ein neues Benutzerkonto in vCenter ein, erstellen eine NetApp HCC-Rolle und weisen dann die Benutzerberechtigungen zu.
- Bei NetApp ESXi Host-Konfigurationen sollten Sie das von nde erstellte Benutzerkonto auf die neue NetApp HCC-Rolle aktualisieren:
	- Nutzung ["Diese Option"](https://docs.netapp.com/de-de/hci19/docs/task_mnode_create_netapp_hcc_role_vcenter.html#netapp-esxi-host-does-not-exist-in-a-vcenter-host-cluster) Wenn Ihr NetApp ESXi-Host nicht in einem vCenter-Host-Cluster vorhanden ist
	- Nutzung ["Diese Option"](https://docs.netapp.com/de-de/hci19/docs/task_mnode_create_netapp_hcc_role_vcenter.html#netapp-esxi-host-exists-in-a-vcenter-host-cluster) Wenn der NetApp ESXi Host innerhalb eines vCenter Host-Clusters vorhanden ist
- Das können Sie ["Konfigurieren Sie ein Controller-Asset"](https://docs.netapp.com/de-de/hci19/docs/task_mnode_create_netapp_hcc_role_vcenter.html#controller-asset-already-exists-on-the-management-node) Die ist bereits auf dem Management-Node vorhanden.
- Verwenden Sie die neue NetApp HCC-Rolle für ["Fügen Sie eine Ressource oder einen Computing-Node](https://docs.netapp.com/de-de/hci19/docs/task_mnode_create_netapp_hcc_role_vcenter.html#add-an-asset-or-a-compute-node-to-the-management-node) [hinzu"](https://docs.netapp.com/de-de/hci19/docs/task_mnode_create_netapp_hcc_role_vcenter.html#add-an-asset-or-a-compute-node-to-the-management-node) Zum Management-Node.

#### **Erstellen einer neuen NetApp HCC-Rolle**

Richten Sie in vCenter ein neues Benutzerkonto ein, erstellen Sie eine NetApp HCC-Rolle und weisen Sie dann die Benutzerberechtigungen zu.

#### <span id="page-25-0"></span>**Richten Sie ein neues Benutzerkonto in vCenter ein**

Führen Sie folgende Schritte aus, um ein neues Benutzerkonto in vCenter einzurichten:

#### **Schritte**

- 1. Melden Sie sich beim vSphere Web Client unter an administrator@vsphere.local Oder gleichwertig.
- 2. Wählen Sie im Menü die Option **Verwaltung**.
- 3. Wählen Sie im Abschnitt **Single Sign On** die Option **Benutzer** und **Gruppen** aus.
- 4. Wählen Sie in der Liste **Domäne** die Option aus vsphere.local Oder Ihre LDAP-Domäne.
- 5. Wählen Sie **Benutzer Hinzufügen**.
- 6. Füllen Sie das Formular **Benutzer hinzufügen** aus.

#### **Neue NetApp HCC-Rolle in vCenter erstellen**

Führen Sie folgende Schritte aus, um eine neue NetApp HCC-Rolle in vCenter zu erstellen:

#### **Schritte**

- 1. Wählen Sie **Rolle bearbeiten** aus, und weisen Sie die erforderlichen Berechtigungen zu.
- 2. Wählen Sie im linken Navigationsbereich **Global**.
- 3. Wählen Sie **Diagnose** und **Lizenzen**.
- 4. Wählen Sie im linken Navigationsbereich **Hosts** aus.
- 5. Wählen Sie **Wartung**, **Leistung**, **Konfiguration der Speicherpartition** und **Firmware**.
- 6. Speichern unter NetApp Role.

#### **Weisen Sie vCenter Benutzerberechtigungen zu**

Führen Sie die folgenden Schritte aus, um die Benutzerberechtigungen der neuen NetApp HCC-Rolle in vCenter zuzuweisen.

#### **Schritte**

- 1. Wählen Sie im Menü die Option **Hosts** und **Cluster** aus.
- 2. Wählen Sie im linken Navigationsbereich eine der folgenden Optionen aus:
	- VCenter auf oberster Ebene

ă.

- Ihr gewünschtes vCenter, wenn Sie sich im verknüpften Modus befinden.
	- Ab dem NetApp Element Plug-in für vCenter Server 5.0 ist die Verwendung einfacher ["VCenter Linked Mode"](https://docs.netapp.com/us-en/vcp/vcp_concept_linkedmode.html), Sie registrieren das Element Plug-in für jeden vCenter Server, der NetApp SolidFire Storage Cluster managt (empfohlen) über einen separaten Management-Node.
	- Mit dem NetApp Element Plug-in für vCenter Server 4.10 und früher verwalten Sie Clusterressourcen von anderen vCenter Servern mithilfe ["VCenter Linked Mode"](https://docs.netapp.com/us-en/vcp/vcp_concept_linkedmode.html) Ist auf lokale Storage-Cluster beschränkt
- 3. Wählen Sie im rechten Navigationsbereich die Option **Berechtigungen** aus.
- 4. Klicken Sie auf das Symbol **+**, um den neuen Benutzer hinzuzufügen.

Fügen Sie im Fenster **Berechtigung hinzufügen** folgende Details hinzu:

- a. Wählen Sie vsphere.local Oder Ihre LDAP-Domäne
- b. Verwenden Sie die Suche, um den neuen Benutzer zu finden, den Sie in erstellt haben [Richten Sie ein](#page-25-0) [neues Benutzerkonto in vCenter ein](#page-25-0).
- c. Wählen Sie NetApp Role.

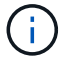

Do \* NOT\* select **propagieren auf Kinder**.

#### Add Permission satyabra-vcenter01.mgmt.ict.openengla... X

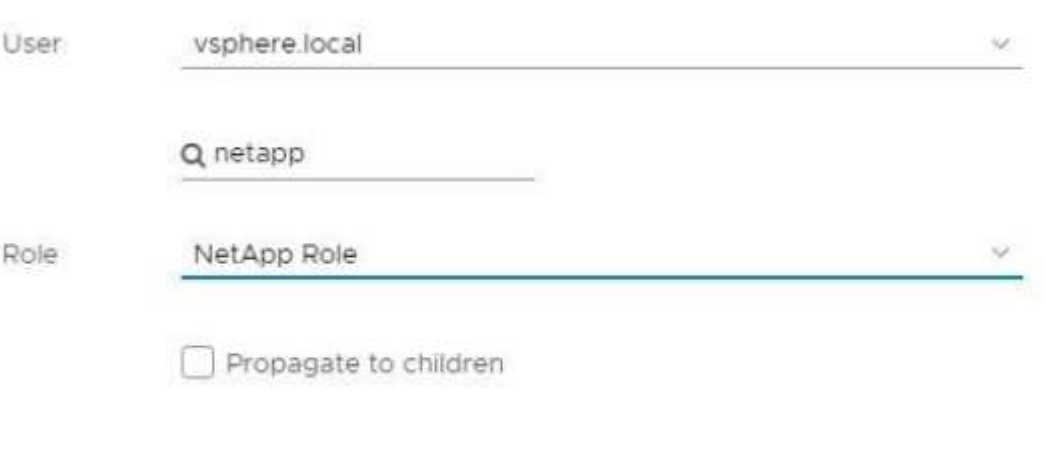

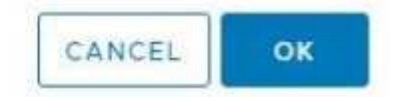

#### **Weisen Sie dem Rechenzentrum Benutzerberechtigungen zu**

Führen Sie die folgenden Schritte aus, um dem Rechenzentrum in vCenter die Benutzerberechtigungen zuzuweisen.

#### **Schritte**

- 1. Wählen Sie im linken Fensterbereich **Datacenter** aus.
- 2. Wählen Sie im rechten Navigationsbereich die Option **Berechtigungen** aus.
- 3. Klicken Sie auf das Symbol **+**, um den neuen Benutzer hinzuzufügen.

Fügen Sie im Fenster **Berechtigung hinzufügen** folgende Details hinzu:

- a. Wählen Sie vsphere.local Oder Ihre LDAP-Domäne.
- b. Verwenden Sie die Suche, um den neuen HCC-Benutzer zu finden, den Sie in erstellt haben [Richten](#page-25-0) [Sie ein neues Benutzerkonto in vCenter ein](#page-25-0).
- c. Wählen Sie ReadOnly role.

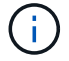

Do \* NOT\* select **propagieren auf Kinder**.

#### **Weisen Sie NetApp HCI-Datastores Benutzerberechtigungen zu**

Führen Sie die folgenden Schritte aus, um den NetApp HCI-Datastores in vCenter die Benutzerberechtigungen zuzuweisen.

#### **Schritte**

- 1. Wählen Sie im linken Fensterbereich **Datacenter** aus.
- 2. Erstellen Sie einen neuen Speicherordner. Klicken Sie mit der rechten Maustaste auf **Datacenter** und wählen Sie **Speicherordner erstellen**.
- 3. Übertragen Sie alle NetApp HCI-Datastores vom Storage-Cluster und lokal auf den Computing-Node in den neuen Speicherordner.
- 4. Wählen Sie den neuen Speicherordner aus.
- 5. Wählen Sie im rechten Navigationsbereich die Option **Berechtigungen** aus.
- 6. Klicken Sie auf das Symbol **+**, um den neuen Benutzer hinzuzufügen.

Fügen Sie im Fenster **Berechtigung hinzufügen** folgende Details hinzu:

- a. Wählen Sie vsphere.local Oder Ihre LDAP-Domäne.
- b. Verwenden Sie die Suche, um den neuen HCC-Benutzer zu finden, den Sie in erstellt haben [Richten](#page-25-0) [Sie ein neues Benutzerkonto in vCenter ein](#page-25-0).
- c. Wählen Sie Administrator role.
- d. Wählen Sie **auf Kinder übertragen**.

#### **Weisen Sie einem NetApp Host-Cluster Benutzerberechtigungen zu**

Führen Sie die folgenden Schritte durch, um die Benutzerberechtigungen einem NetApp Host-Cluster in vCenter zuzuweisen.

#### **Schritte**

- 1. Wählen Sie im linken Navigationsbereich das NetApp Host-Cluster aus.
- 2. Wählen Sie im rechten Navigationsbereich die Option **Berechtigungen** aus.
- 3. Klicken Sie auf das Symbol **+**, um den neuen Benutzer hinzuzufügen.

Fügen Sie im Fenster **Berechtigung hinzufügen** folgende Details hinzu:

- a. Wählen Sie vsphere.local Oder Ihre LDAP-Domäne.
- b. Verwenden Sie die Suche, um den neuen HCC-Benutzer zu finden, den Sie in erstellt haben [Richten](#page-25-0) [Sie ein neues Benutzerkonto in vCenter ein](#page-25-0).
- c. Wählen Sie NetApp Role Oder Administrator.
- d. Wählen Sie **auf Kinder übertragen**.

#### **NetApp ESXi Hostkonfigurationen**

Bei NetApp ESXi Hostkonfigurationen sollten Sie das von der nde erstellte Benutzerkonto auf die neue NetApp HCC-Rolle aktualisieren.

#### **Der NetApp ESXi-Host ist nicht in einem vCenter-Host-Cluster vorhanden**

Wenn der NetApp ESXi-Host nicht in einem vCenter-Host-Cluster vorhanden ist, können Sie das folgende Verfahren verwenden, um die NetApp HCC-Rolle und Benutzerberechtigungen in vCenter zuzuweisen.

#### **Schritte**

- 1. Wählen Sie im Menü die Option **Hosts** und **Cluster** aus.
- 2. Wählen Sie im linken Navigationsbereich den NetApp ESXi Host aus.
- 3. Wählen Sie im rechten Navigationsbereich die Option **Berechtigungen** aus.
- 4. Klicken Sie auf das Symbol **+**, um den neuen Benutzer hinzuzufügen.

Fügen Sie im Fenster **Berechtigung hinzufügen** folgende Details hinzu:

- a. Wählen Sie vsphere.local Oder Ihre LDAP-Domäne.
- b. Verwenden Sie die Suche, um den neuen Benutzer zu finden, den Sie in erstellt haben [Richten Sie ein](#page-25-0) [neues Benutzerkonto in vCenter ein](#page-25-0).
- c. Wählen Sie NetApp Role Oder Administrator.
- 5. Wählen Sie **auf Kinder übertragen**.

#### **Der NetApp ESXi-Host ist in einem vCenter-Host-Cluster vorhanden**

Wenn ein NetApp ESXi Host innerhalb eines vCenter Host Clusters mit ESXi Hosts anderer Anbieter vorhanden ist, können Sie im folgenden Verfahren die NetApp HCC-Rolle und die Benutzerberechtigungen in vCenter zuweisen.

- 1. Wählen Sie im Menü die Option **Hosts** und **Cluster** aus.
- 2. Erweitern Sie im linken Navigationsbereich den gewünschten Host-Cluster.
- 3. Wählen Sie im rechten Navigationsbereich die Option **Berechtigungen** aus.
- 4. Klicken Sie auf das Symbol **+**, um den neuen Benutzer hinzuzufügen.

Fügen Sie im Fenster **Berechtigung hinzufügen** folgende Details hinzu:

- a. Wählen Sie vsphere.local Oder Ihre LDAP-Domäne.
- b. Verwenden Sie die Suche, um den neuen Benutzer zu finden, den Sie in erstellt haben [Richten Sie ein](#page-25-0) [neues Benutzerkonto in vCenter ein](#page-25-0).
- c. Wählen Sie NetApp Role.

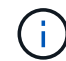

Do \* NOT\* select **propagieren auf Kinder**.

- 5. Wählen Sie im linken Navigationsbereich einen NetApp ESXi Host aus.
- 6. Wählen Sie im rechten Navigationsbereich die Option **Berechtigungen** aus.
- 7. Klicken Sie auf das Symbol **+**, um den neuen Benutzer hinzuzufügen.

Fügen Sie im Fenster **Berechtigung hinzufügen** folgende Details hinzu:

- a. Wählen Sie vsphere.local Oder Ihre LDAP-Domäne.
- b. Verwenden Sie die Suche, um den neuen Benutzer zu finden, den Sie in erstellt haben [Richten Sie ein](#page-25-0) [neues Benutzerkonto in vCenter ein](#page-25-0).
- c. Wählen Sie NetApp Role Oder Administrator.
- d. Wählen Sie **auf Kinder übertragen**.
- 8. Wiederholen Sie diesen Vorgang für verbleibende NetApp ESXi Hosts im Host-Cluster.

#### **Die Controller-Ressource ist bereits auf dem Management-Node vorhanden**

Wenn bereits ein Controller-Asset auf dem Management-Node vorhanden ist, führen Sie die folgenden Schritte aus, um den Controller mithilfe von zu konfigurieren PUT /assets /{asset\_id} /controllers /{controller\_id}.

#### **Schritte**

1. Zugriff auf die mNode-Service-API-UI auf dem Management-Node:

<https://<ManagementNodeIP>/mnode>

- 2. Wählen Sie **autorisieren** aus, und geben Sie die Anmeldeinformationen ein, um auf die API-Aufrufe zuzugreifen.
- 3. Wählen Sie GET /assets Um die übergeordnete ID zu erhalten.
- 4. Wählen Sie PUT /assets /{asset id} /controllers /{controller id}.
	- a. Geben Sie die im Account-Setup erstellten Anmeldeinformationen in den Text der Anforderung ein.

#### **Fügen Sie dem Management-Node eine Ressource oder einen Computing-Node hinzu**

Wenn Sie nach der Installation manuell ein neues Asset oder einen Compute Node (und BMC-Ressourcen) hinzufügen müssen, verwenden Sie das neue HCC-Benutzerkonto, das Sie in erstellt haben [Richten Sie ein](#page-25-0) [neues Benutzerkonto in vCenter ein](#page-25-0). Weitere Informationen finden Sie unter ["Fügen Sie dem Management-](https://docs.netapp.com/de-de/hci19/docs/task_mnode_add_assets.html)[Node Computing- und Controller-Ressourcen hinzu".](https://docs.netapp.com/de-de/hci19/docs/task_mnode_add_assets.html)

#### **Weitere Informationen**

- ["NetApp Element Plug-in für vCenter Server"](https://docs.netapp.com/us-en/vcp/index.html)
- ["Seite "NetApp HCI Ressourcen""](https://www.netapp.com/hybrid-cloud/hci-documentation/)

### <span id="page-30-0"></span>**Halten Sie VMware vSphere auf dem neuesten Stand**

Nach der Bereitstellung von NetApp HCI sollten Sie VMware vSphere Lifecycle Manager verwenden, um die neuesten Sicherheits-Patches für die Version von VMware vSphere, die mit NetApp HCI verwendet wird, anzuwenden.

Verwenden Sie die ["Interoperabilitäts-Matrix-Tool"](https://mysupport.netapp.com/matrix/#welcome) Um sicherzustellen, dass alle Versionen von Software kompatibel sind. Siehe ["Dokumentation zu VMware vSphere Lifecycle Manager"](https://docs.vmware.com/en/VMware-vSphere/index.html) Finden Sie weitere Informationen.

#### **Weitere Informationen**

- ["NetApp Element Plug-in für vCenter Server"](https://docs.netapp.com/us-en/vcp/index.html)
- ["Ressourcen-Seite zu NetApp HCI"](https://www.netapp.com/us/documentation/hci.aspx)
- ["Dokumentation von SolidFire und Element Software"](https://docs.netapp.com/us-en/element-software/index.html)

### <span id="page-30-1"></span>**Installieren von GPU-Treibern für Compute-Nodes mit GPU-Aktivierung**

Compute-Nodes mit NVIDIA-GPUs (Graphics Processing Units) wie dem H610C müssen NVIDIA-Softwaretreiber in VMware ESXi installiert sein, damit sie von der höheren

Verarbeitungsleistung profitieren können. Nach der Implementierung von Computing-Nodes mit GPUs müssen die folgenden Schritte auf jedem GPU-fähigen Compute-Node ausgeführt werden, um die GPU-Treiber in ESXi zu installieren.

#### **Schritte**

1. Öffnen Sie einen Browser, und navigieren Sie zum NVIDIA Lizenzportal unter folgender URL:

```
https://nvid.nvidia.com/dashboard/
```
2. Laden Sie je nach Umgebung eines der folgenden Treiberpakete auf Ihren Computer herunter:

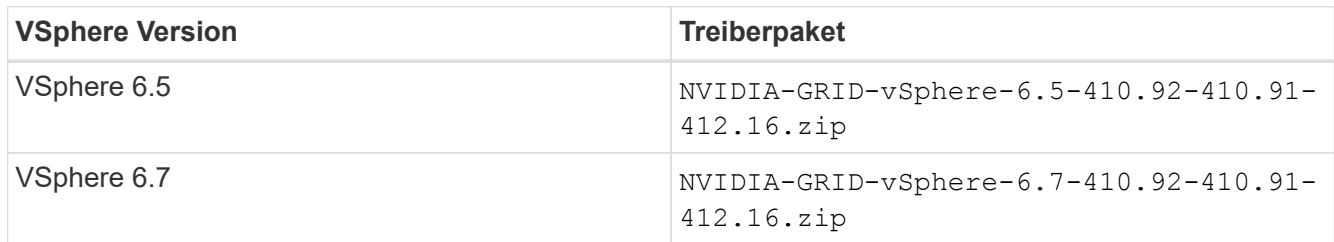

3. Extrahieren Sie das Treiberpaket auf Ihrem Computer.

Die resultierende .VIB-Datei ist die unkomprimierte Treiberdatei.

4. Kopieren Sie die .VIB Treiberdatei von Ihrem Computer zu ESXi, die auf dem Computing-Knoten ausgeführt wird. Die folgenden Beispielbefehle für jede Version setzen voraus, dass sich der Treiber im befindet \$HOME/NVIDIA/ESX6.x/ Verzeichnis auf dem Management-Host. Das SCP Utility ist in den meisten Linux Distributionen jederzeit verfügbar oder als Download-Dienstprogramm für alle Windows Versionen erhältlich:

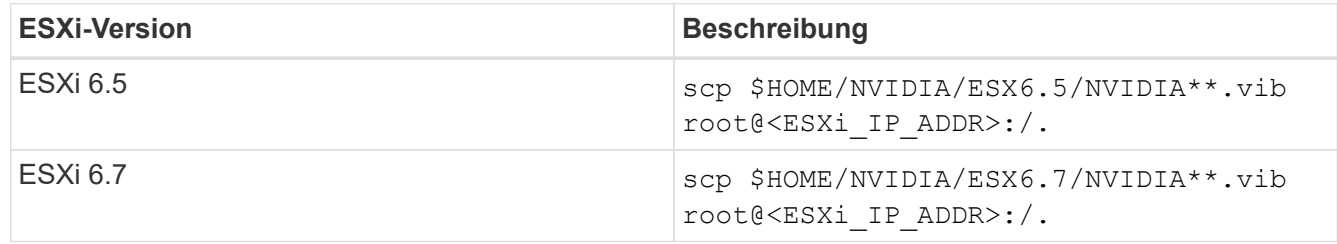

- 5. Verwenden Sie die folgenden Schritte, um sich als Root-Protokoll auf dem ESXi Host einzuloggen und den NVIDIA vGPU-Manager in ESXi zu installieren.
	- a. Führen Sie den folgenden Befehl aus, um sich beim ESXi-Host als Root-Benutzer anzumelden:

```
ssh root@<ESXi_IP_ADDRESS>
```
b. Führen Sie den folgenden Befehl aus, um zu überprüfen, ob derzeit keine NVIDIA-GPU-Treiber installiert sind:

nvidia-smi

Dieser Befehl sollte die Meldung zurückgeben nvidia-smi: not found.

c. Führen Sie die folgenden Befehle aus, um den Wartungsmodus auf dem Host zu aktivieren und den NVIDIA vGPU-Manager aus der VIB-Datei zu installieren:

```
esxcli system maintenanceMode set --enable true
esxcli software vib install -v /NVIDIA**.vib
```
Sie sollten die Meldung sehen Operation finished successfully.

d. Führen Sie den folgenden Befehl aus, und überprüfen Sie, ob alle acht GPU-Treiber in der Befehlsausgabe aufgeführt sind:

nvidia-smi

e. Führen Sie den folgenden Befehl aus, um zu überprüfen, ob das NVIDIA vGPU-Paket ordnungsgemäß installiert und geladen wurde:

```
vmkload mod -1 | grep nvidia
```
Der Befehl sollte die Ausgabe wie die folgende zurückgeben: nvidia 816 13808

f. Führen Sie den folgenden Befehl aus, um den Host neu zu starten:

```
reboot -f
```
g. Führen Sie den folgenden Befehl aus, um den Wartungsmodus zu beenden:

```
esxcli system maintenanceMode set --enable false
```
- 6. Wiederholen Sie die Schritte 4-6 für alle anderen neu implementierten Computing-Nodes mit NVIDIA-GPUs.
- 7. Führen Sie die folgenden Aufgaben anhand der Anweisungen auf der NVIDIA-Dokumentationswebsite durch:
	- a. Installieren Sie den NVIDIA Lizenzserver.
	- b. Konfigurieren Sie die Virtual Machine-Gastsysteme für die NVIDIA vGPU-Software.
	- c. Wenn Sie vGPU-fähige Desktops im Kontext einer Virtual Desktop Infrastructure (VDI) verwenden, konfigurieren Sie die VMware Horizon View für NVIDIA vGPU-Software.

#### **Weitere Informationen**

- ["Ressourcen-Seite zu NetApp HCI"](https://www.netapp.com/us/documentation/hci.aspx)
- ["Dokumentation von SolidFire und Element Software"](https://docs.netapp.com/us-en/element-software/index.html)

## <span id="page-33-0"></span>**Zugriff auf NetApp Hybrid Cloud Control**

Mit NetApp Hybrid Cloud Control können Sie NetApp HCI managen. Sie können Management-Services und andere Komponenten von NetApp HCI aktualisieren und die Installation erweitern und überwachen. Sie melden sich bei NetApp Hybrid Cloud Control an, indem Sie die IP-Adresse des Management-Node nutzen.

#### **Was Sie benötigen**

- **Cluster Administrator Berechtigungen**: Sie haben Berechtigungen als Administrator auf dem Speicher-Cluster.
- **Management Services**: Sie haben Ihre Management Services auf mindestens Version 2.1.326 aktualisiert. NetApp Hybrid Cloud Control ist in früheren Service-Bundle-Versionen nicht verfügbar. Informationen zur aktuellen Service Bundle-Version finden Sie im ["Versionshinweise Für Management Services"](https://kb.netapp.com/Advice_and_Troubleshooting/Data_Storage_Software/Management_services_for_Element_Software_and_NetApp_HCI/Management_Services_Release_Notes).

#### **Schritte**

1. Öffnen Sie die IP-Adresse des Management-Node in einem Webbrowser. Beispiel:

https://<ManagementNodeIP>

2. Melden Sie sich bei NetApp Hybrid Cloud Control an, indem Sie die Anmeldedaten des NetApp HCI-Storage-Cluster-Administrators bereitstellen.

Die Benutzeroberfläche von NetApp Hybrid Cloud Control wird angezeigt.

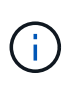

Wenn Sie sich mit unzureichenden Berechtigungen angemeldet haben, wird eine Meldung "nicht laden" auf allen Seiten der HCC-Ressourcen angezeigt, und die Ressourcen stehen nicht zur Verfügung.

#### **Weitere Informationen**

- ["Ressourcen-Seite zu NetApp HCI"](https://www.netapp.com/us/documentation/hci.aspx)
- ["Dokumentation von SolidFire und Element Software"](https://docs.netapp.com/us-en/element-software/index.html)

## <span id="page-33-1"></span>**Verringern Sie den Verschleiß der Boot-Medien in einem NetApp HCI Computing-Node**

Wenn Sie Flash-Speicher oder NVDIMM-Boot-Medien mit einem NetApp HCI-Computing-Node verwenden, wird durch die Beibehaltung der Systemprotokolle auf diesem Medium häufig auf diese Medien geschrieben. In diesem Fall kann der Flash-Speicher eventuell verschlechtert werden. Verwenden Sie die Anweisungen im folgenden KB-Artikel, um die Host-Protokollierung und die Core Dump-Datei auf einen freigegebenen Speicherort zu verschieben. So können Sie verhindern, dass das Boot-Medium im Laufe der Zeit abfällt, und vermeiden Sie vollständige Fehler auf der Boot-Festplatte.

["So wird der Verschleiß des Boot-Laufwerks eines NetApp HCI Computing-Node reduziert"](https://kb.netapp.com/Advice_and_Troubleshooting/Hybrid_Cloud_Infrastructure/NetApp_HCI/How_to_reduce_wear_on_the_boot_drive_of_a_Netapp_HCI_compute_node)

## **Weitere Informationen**

- ["NetApp Element Plug-in für vCenter Server"](https://docs.netapp.com/us-en/vcp/index.html)
- ["Ressourcen-Seite zu NetApp HCI"](https://www.netapp.com/us/documentation/hci.aspx)

#### **Copyright-Informationen**

Copyright © 2024 NetApp. Alle Rechte vorbehalten. Gedruckt in den USA. Dieses urheberrechtlich geschützte Dokument darf ohne die vorherige schriftliche Genehmigung des Urheberrechtsinhabers in keiner Form und durch keine Mittel – weder grafische noch elektronische oder mechanische, einschließlich Fotokopieren, Aufnehmen oder Speichern in einem elektronischen Abrufsystem – auch nicht in Teilen, vervielfältigt werden.

Software, die von urheberrechtlich geschütztem NetApp Material abgeleitet wird, unterliegt der folgenden Lizenz und dem folgenden Haftungsausschluss:

DIE VORLIEGENDE SOFTWARE WIRD IN DER VORLIEGENDEN FORM VON NETAPP ZUR VERFÜGUNG GESTELLT, D. H. OHNE JEGLICHE EXPLIZITE ODER IMPLIZITE GEWÄHRLEISTUNG, EINSCHLIESSLICH, JEDOCH NICHT BESCHRÄNKT AUF DIE STILLSCHWEIGENDE GEWÄHRLEISTUNG DER MARKTGÄNGIGKEIT UND EIGNUNG FÜR EINEN BESTIMMTEN ZWECK, DIE HIERMIT AUSGESCHLOSSEN WERDEN. NETAPP ÜBERNIMMT KEINERLEI HAFTUNG FÜR DIREKTE, INDIREKTE, ZUFÄLLIGE, BESONDERE, BEISPIELHAFTE SCHÄDEN ODER FOLGESCHÄDEN (EINSCHLIESSLICH, JEDOCH NICHT BESCHRÄNKT AUF DIE BESCHAFFUNG VON ERSATZWAREN ODER -DIENSTLEISTUNGEN, NUTZUNGS-, DATEN- ODER GEWINNVERLUSTE ODER UNTERBRECHUNG DES GESCHÄFTSBETRIEBS), UNABHÄNGIG DAVON, WIE SIE VERURSACHT WURDEN UND AUF WELCHER HAFTUNGSTHEORIE SIE BERUHEN, OB AUS VERTRAGLICH FESTGELEGTER HAFTUNG, VERSCHULDENSUNABHÄNGIGER HAFTUNG ODER DELIKTSHAFTUNG (EINSCHLIESSLICH FAHRLÄSSIGKEIT ODER AUF ANDEREM WEGE), DIE IN IRGENDEINER WEISE AUS DER NUTZUNG DIESER SOFTWARE RESULTIEREN, SELBST WENN AUF DIE MÖGLICHKEIT DERARTIGER SCHÄDEN HINGEWIESEN WURDE.

NetApp behält sich das Recht vor, die hierin beschriebenen Produkte jederzeit und ohne Vorankündigung zu ändern. NetApp übernimmt keine Verantwortung oder Haftung, die sich aus der Verwendung der hier beschriebenen Produkte ergibt, es sei denn, NetApp hat dem ausdrücklich in schriftlicher Form zugestimmt. Die Verwendung oder der Erwerb dieses Produkts stellt keine Lizenzierung im Rahmen eines Patentrechts, Markenrechts oder eines anderen Rechts an geistigem Eigentum von NetApp dar.

Das in diesem Dokument beschriebene Produkt kann durch ein oder mehrere US-amerikanische Patente, ausländische Patente oder anhängige Patentanmeldungen geschützt sein.

ERLÄUTERUNG ZU "RESTRICTED RIGHTS": Nutzung, Vervielfältigung oder Offenlegung durch die US-Regierung unterliegt den Einschränkungen gemäß Unterabschnitt (b)(3) der Klausel "Rights in Technical Data – Noncommercial Items" in DFARS 252.227-7013 (Februar 2014) und FAR 52.227-19 (Dezember 2007).

Die hierin enthaltenen Daten beziehen sich auf ein kommerzielles Produkt und/oder einen kommerziellen Service (wie in FAR 2.101 definiert) und sind Eigentum von NetApp, Inc. Alle technischen Daten und die Computersoftware von NetApp, die unter diesem Vertrag bereitgestellt werden, sind gewerblicher Natur und wurden ausschließlich unter Verwendung privater Mittel entwickelt. Die US-Regierung besitzt eine nicht ausschließliche, nicht übertragbare, nicht unterlizenzierbare, weltweite, limitierte unwiderrufliche Lizenz zur Nutzung der Daten nur in Verbindung mit und zur Unterstützung des Vertrags der US-Regierung, unter dem die Daten bereitgestellt wurden. Sofern in den vorliegenden Bedingungen nicht anders angegeben, dürfen die Daten ohne vorherige schriftliche Genehmigung von NetApp, Inc. nicht verwendet, offengelegt, vervielfältigt, geändert, aufgeführt oder angezeigt werden. Die Lizenzrechte der US-Regierung für das US-Verteidigungsministerium sind auf die in DFARS-Klausel 252.227-7015(b) (Februar 2014) genannten Rechte beschränkt.

#### **Markeninformationen**

NETAPP, das NETAPP Logo und die unter [http://www.netapp.com/TM](http://www.netapp.com/TM\) aufgeführten Marken sind Marken von NetApp, Inc. Andere Firmen und Produktnamen können Marken der jeweiligen Eigentümer sein.